Department of Veterans Affairs Decentralized Hospital Computer Program

# **GENERIC CODE SHEET USER'S GUIDE**

Version 2.0 August 1992

Information Systems Center Washington, DC

# **PREFACE**

The Generic Code Sheet Menu is a set of Decentralized Hospital Computer Program options that help users create code sheets, group them into batches for transmitting to a central computer, and transmit the batches. The package also helps users, organize, copy, and delete code sheets.

This user's guide uses a simple, procedural format to explain how to perform the above tasks. The chapters and sections in this guide reflect the structure of the submenus and options, which will help users learn the structure of the Generic Code Sheet Menu as they follow the instructions in the guide.

#### Preface

# **GENERIC CODE SHEET USER'S GUIDE TABLE OF CONTENTS**

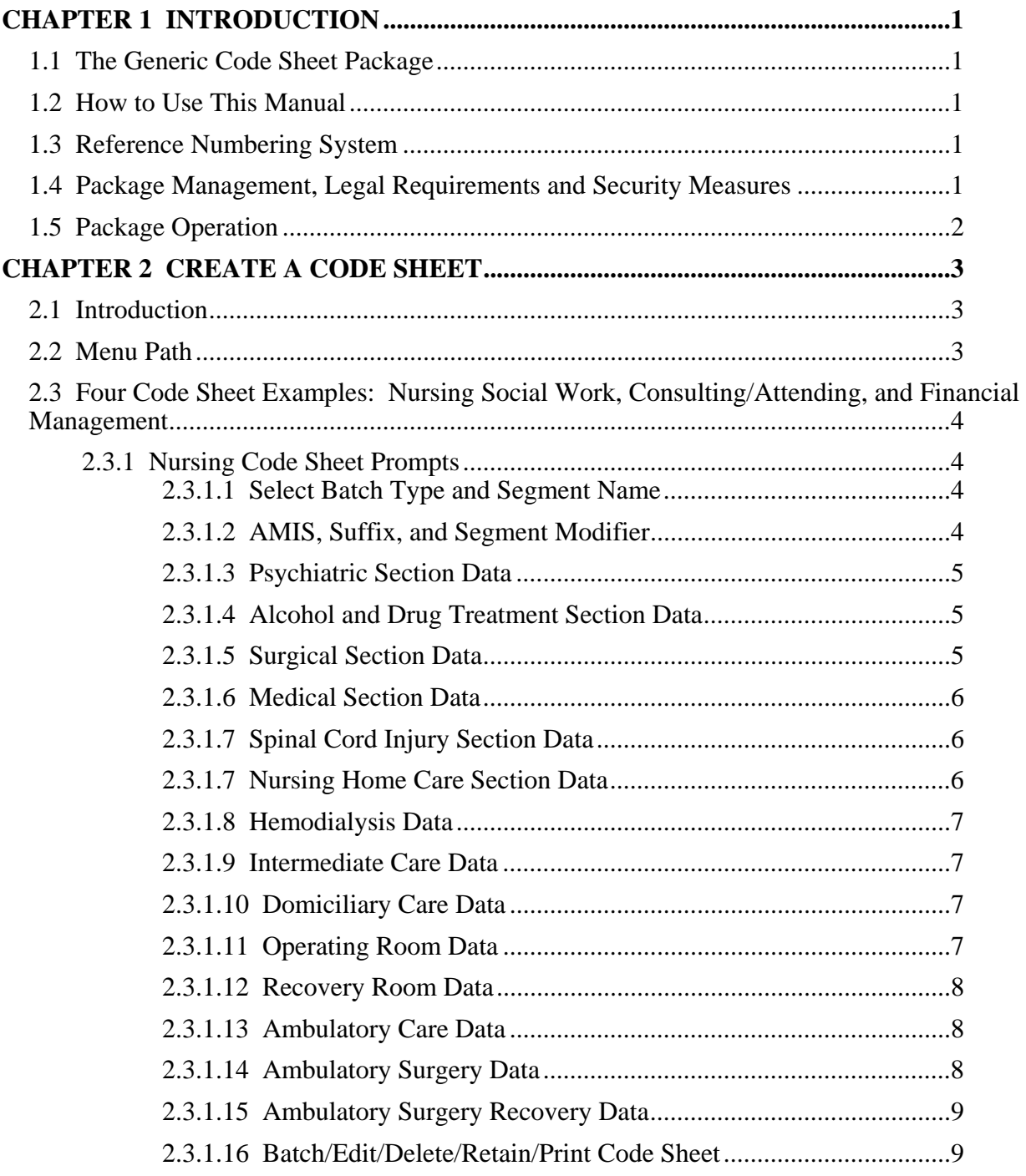

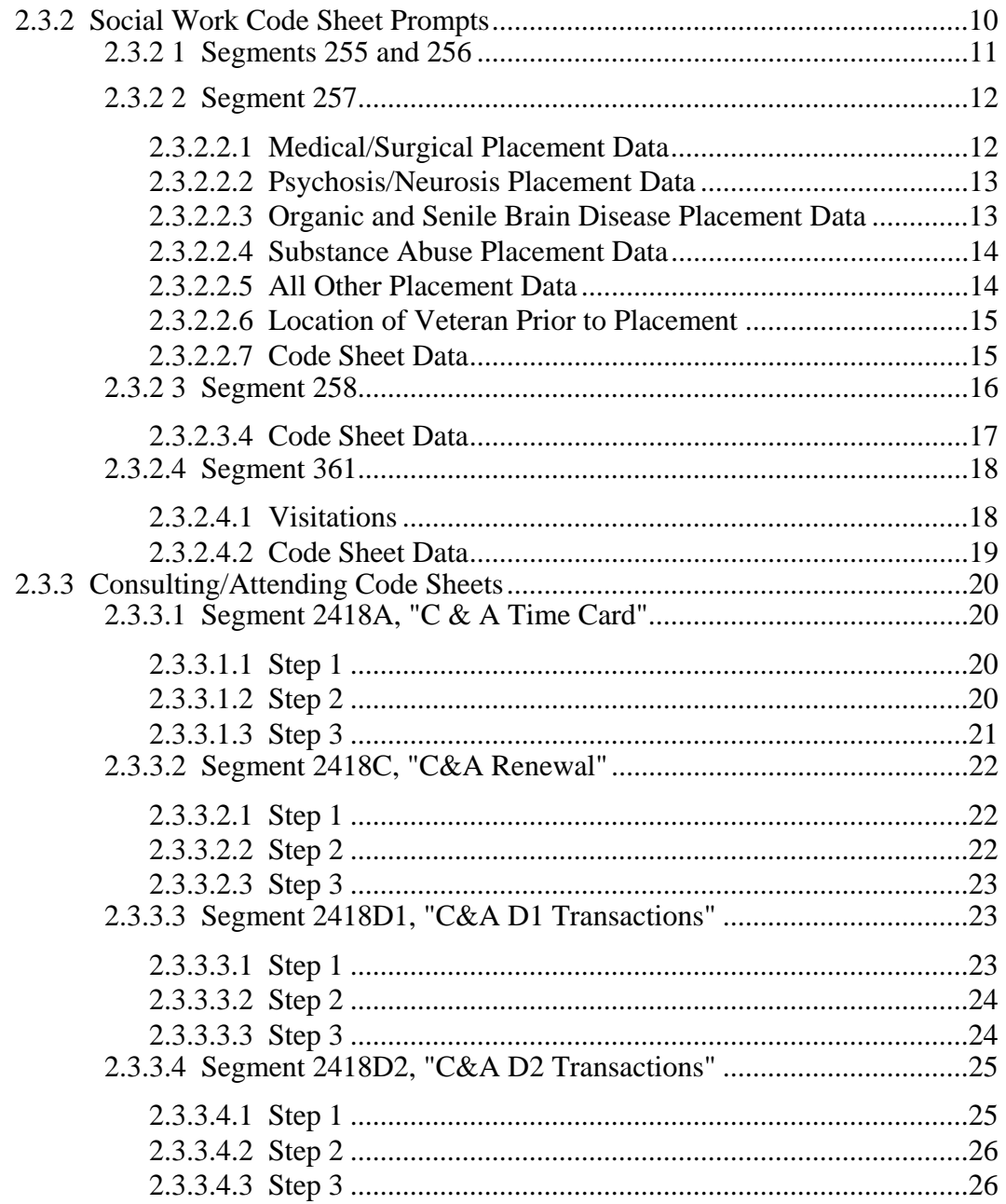

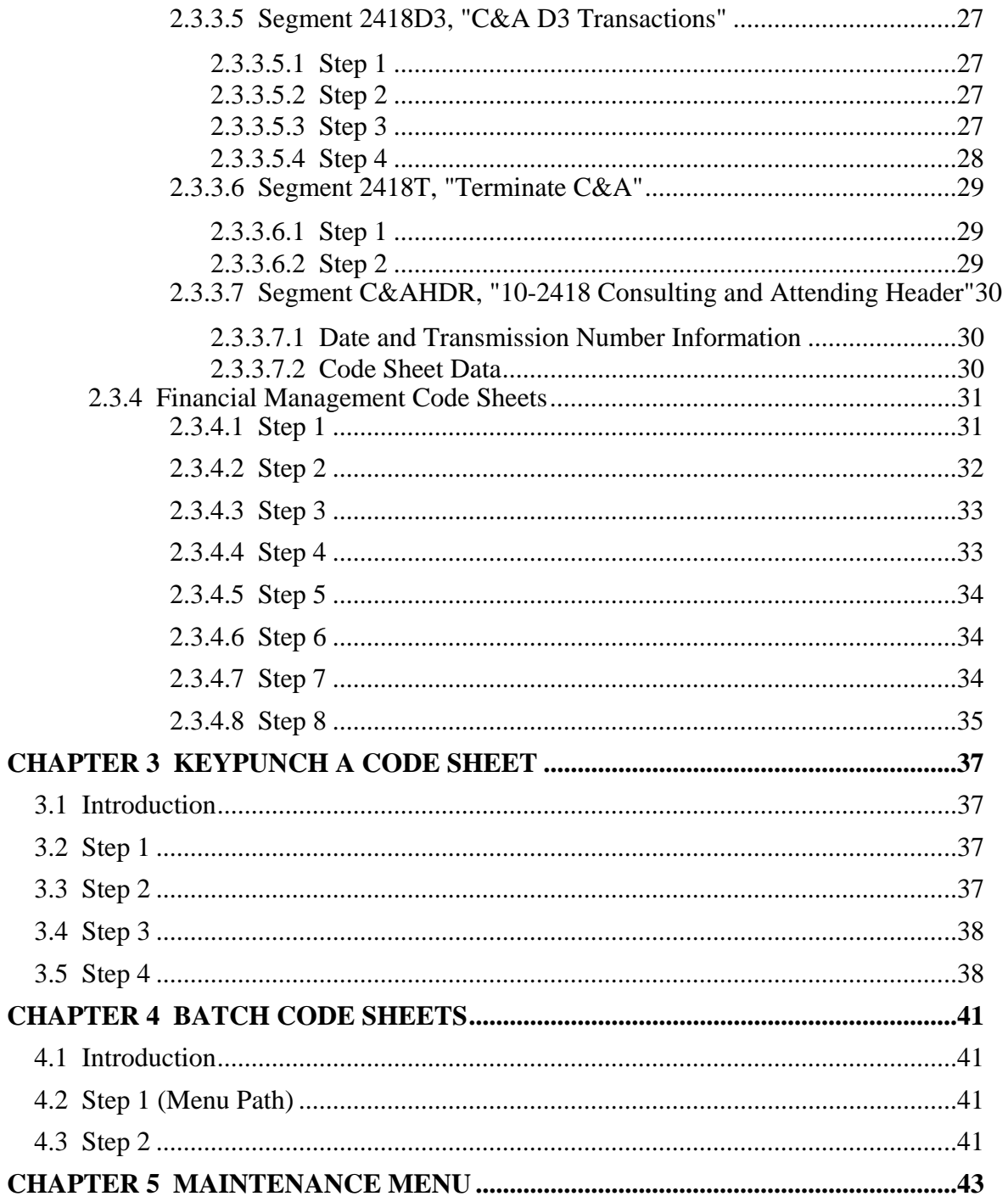

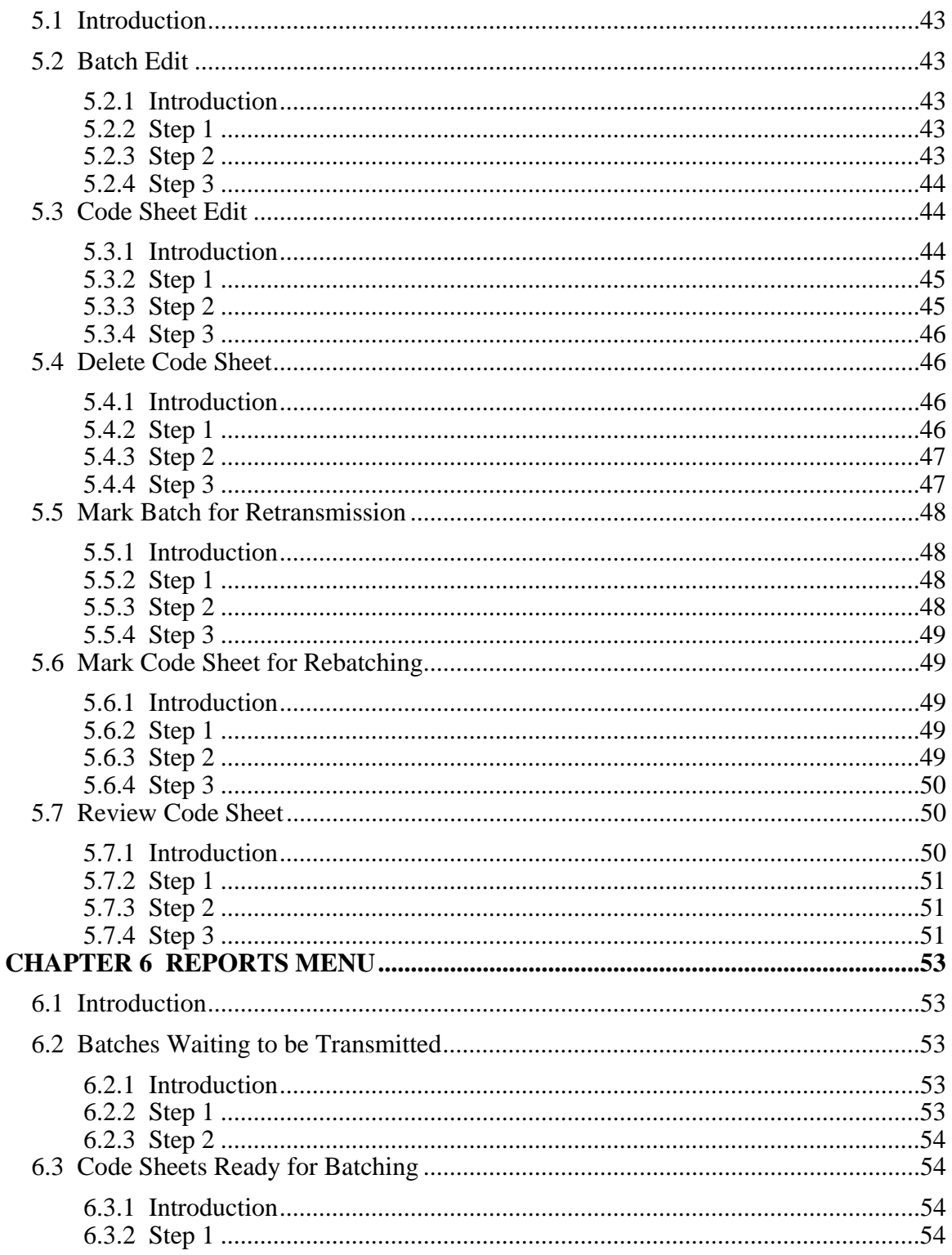

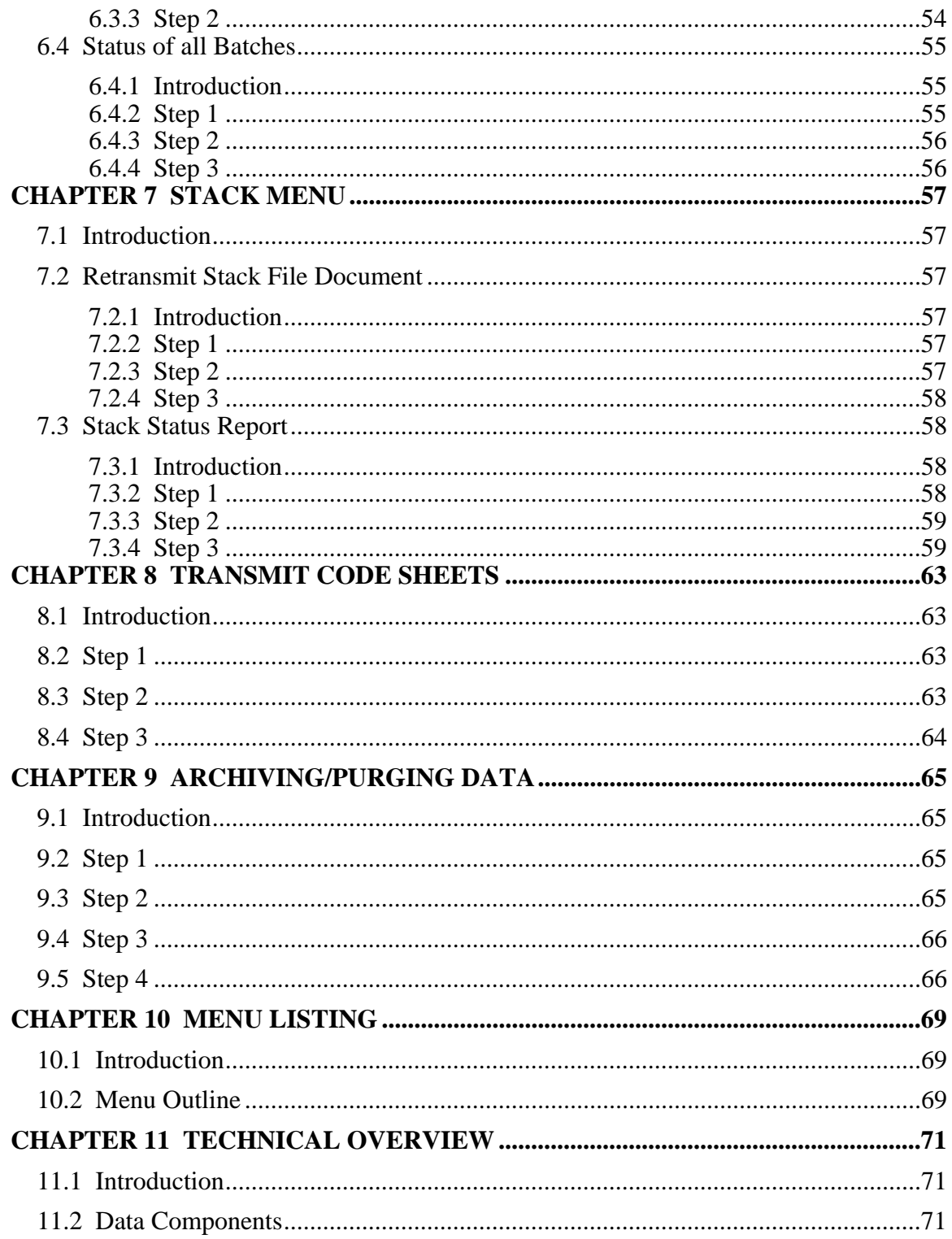

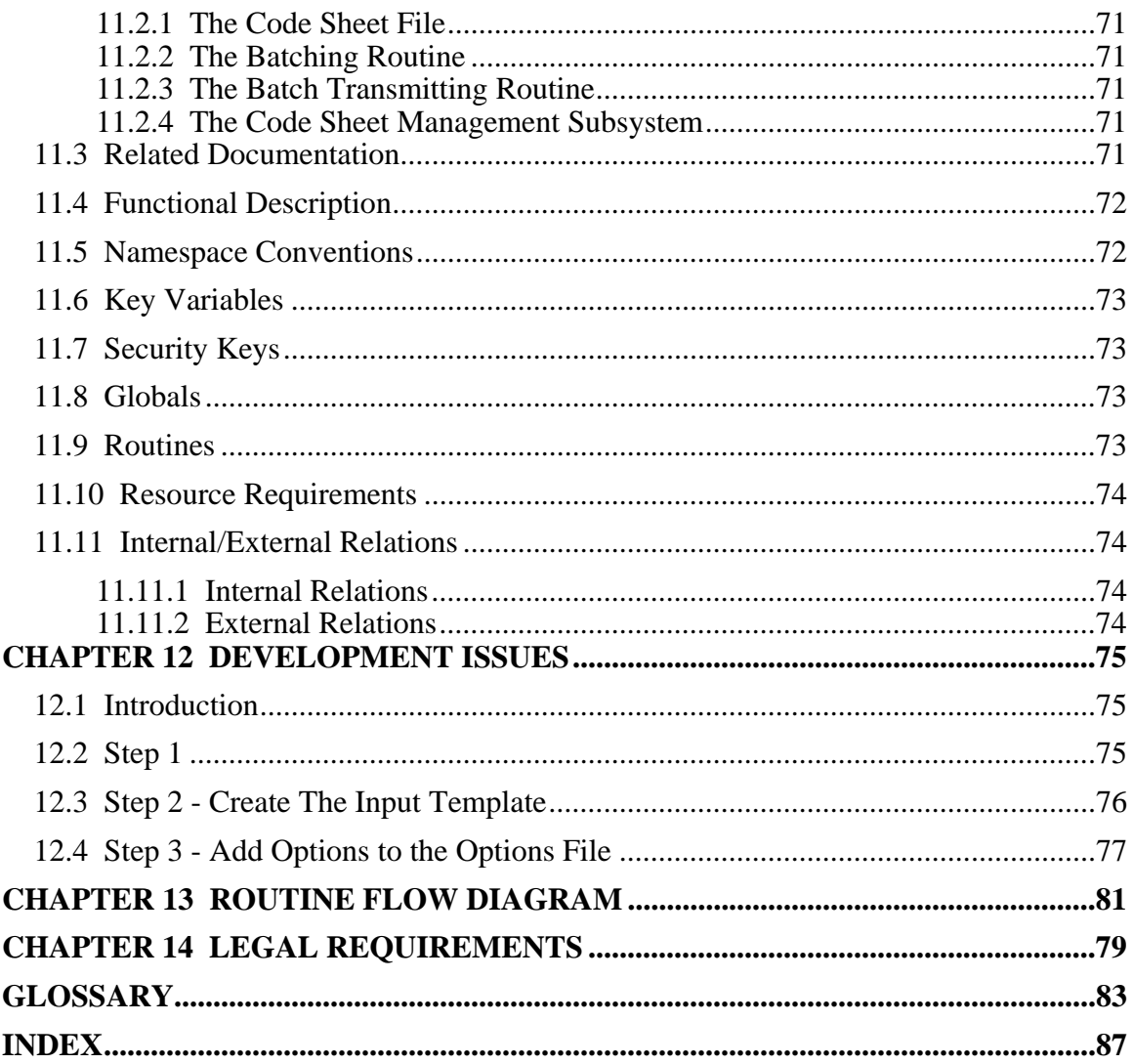

# Revision History

Initiated on 12/22/04

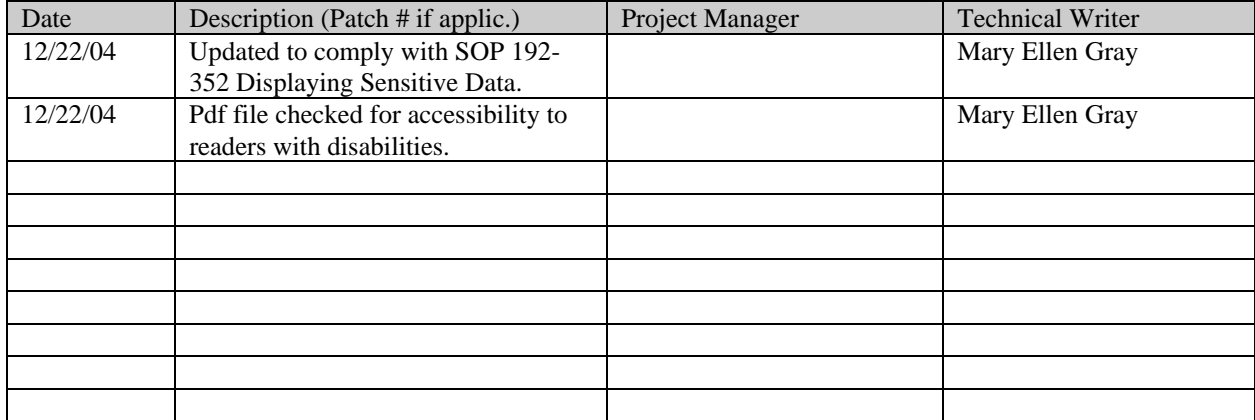

# **1** *chapter Introduction*

## **1.1 The Generic Code Sheet Package**

The Generic Code Sheet Package is a set of menus and options in the Decentralized Hospital Computer Program (DHCP). The Generic Code Sheet Package allows users to create, edit, and transmit code sheets from DHCP to a central computer system. Users can use the Generic Code Sheet Package to help them create a code sheet, or users can create code sheets manually.

### **1.2 How to Use This Manual**

This manual explains how to use the Generic Code Sheet Package by explaining how to use the system to perform simple, manageable tasks. The authors of this manual have listed these tasks in successive order so that each instruction builds on the functionality and information from the previous instructions. This will allow new users to use this manual as a tutorial by following the instructions from beginning to end. Experienced users can use this manual as a reference tool by using the index and table of contents.

# **1.3 Reference Numbering System**

This manual uses a special paragraph numbering system to allow users to understand how the sections of the manual relate to each other. For example, this paragraph is section 1.3. This means that this paragraph is the main paragraph for the third section of Chapter 1. If there were two subsections to this section, they would be numbered sections 1.3.1 and 1.3.2. A paragraph numbered 1.3.5.4.7 would be the seventh subsection of the fourth subsection of the fifth subsection of the third subsection of Chapter 1. All clear? Actually, all this means is that users that want to divide their reading into manageable lessons can concentrate on one section and all of its subsections, e.g., section 1.3.5.4 and all of its subsections would make a coherent lesson.

### **1.4 Package Management, Legal Requirements and Security Measures**

In order to use the Generic Code Sheet Package, users are given access to the Generic Code Sheet Package options. Some of these menu options may be additionally controlled by the use of access "keys". These access keys are administered to individual users by the Information Resources Management Service at their facility.

# **1.5 Package Operation**

This document explains how to use the Generic Code Sheet Package to create and amend code sheets. Novice users will be unfamiliar with the information that some of the Generic Code Sheet Package prompts require. The Generic Code Sheet Package provides three levels of explanations for the prompts. Enter a question mark at the prompt to read a description of the prompt, two question marks to read a more complex explanation of the prompt, and three question marks to read a complete description of the prompt and read a list of acceptable responses to the prompt.

# **2** *chapter Create a code sheet*

# **2.1 Introduction**

The principal use of the Generic Code Sheet Menu is to create code sheets. Code sheets are used to create data in a format that other computer systems can use. Prior to DHCP, users completed paper forms, which were transcribed onto punch cards. The punch cards would be mailed to a central computer for processing. Today, users create code sheets and transmit the data electronically to the central computer. This makes data entry faster, cheaper, and more accurate.

## **2.2 Menu Path**

Select Create a Code Sheet from the Generic Code Sheet Menu. Enter a Station Number. Enter the batch type at the Select Generic Code Sheet Batch Type Name: prompt for the type of code sheet you want to create. If you do not know the batch type, enter three question marks at the prompt and the system will list the available batch types.

```
 Batch Code Sheets 
           Create a Code Sheet 
           Keypunch a Code Sheet 
           Maintenance Menu ... 
           Reports Menu ... 
           Stack Menu ... 
           Transmit Code Sheets 
Select Generic Code Sheet Menu Option: Create a Code Sheet 
Select STATION NUMBER (^ TO EXIT): WASHINGTON,DC// DISTRICT OF COLUMBIA 688 
Station: WASHINGTON, DC (#688)
Select GENERIC CODE SHEET BATCH TYPE NAME: ??? 

CHOOSE FROM: 
    ACCOUNTS RECEIVABLE 
    BUILDING MANAGEMENT 
    CONSULTING/ATTENDING 
    DENTAL 
    FEE BASIS 
    FEE BASIS - IFCAP 
    HOSPITAL BASED HOME CARE- GECO 
   T.AR MEDICINE 
   NURSING
    PHARMACY 
    RADIOLOGY 
    SURGERY 
    VOLUNTARY 
    WAGE SURVEY - GECO 

Select GENERIC CODE SHEET BATCH TYPE NAME:
```
### **2.3 Four Code Sheet Examples: Nursing Social Work, Consulting/Attending, and Financial Management**

Each code sheet has different questions for you to answer as you create the code sheet. Due to the long list of code sheets, only four types are explained here. For detailed explanations of the prompts for a code sheet not listed here, contact your local IRM service.

#### **2.3.1 Nursing Code Sheet Prompts**

#### **2.3.1.1 Select Batch Type and Segment Name**

Enter Nursing at the Select Generic Code Sheet Batch Type Name: prompt. Choose a segment name at the Select Generic Code Sheet Transaction Type/Segment Name: prompt. A segment is a group of code sheet types that make up a batch type. For example, 'Nursing' is a group of segments or code sheet types. The batch type describes the destination computer system for transmissions. The segment name determines the type of code sheet.

The system will assign an identification number to the code sheet. WRITE THIS NUMBER DOWN! You will need it to edit the code sheet or assign it to a batch.

```
Select GENERIC CODE SHEET BATCH TYPE NAME: NURSING 
Batch Type: NURSING 
Select GENERIC CODE SHEET TRANSACTION TYPE/SEGMENT NAME: ??? 
CHOOSE FROM:<br>200
   200 Nursing Manpower Utilization<br>201 Nursing Manhours Worked
   201 Nursing Manhours Worked<br>202 FTEE Ceilings and Posit
            FTEE Ceilings and Positions Filled

Select GENERIC CODE SHEET TRANSACTION TYPE/SEGMENT NAME: 200 Nursing Manpower 
Utilization 
This code sheet has been assigned IDENTIFICATION NUMBER: 134-94
```
#### **2.3.1.2 AMIS, Suffix, and Segment Modifier**

Enter the AMIS (Automated Management Information System (AMIS) month and year. Enter the station suffix, or press the Enter key at the Suffix: prompt if there is no station suffix. Enter the segment modifier, or press the Enter key at the Segment Modifier: prompt if there is no segment modifier.

```
AMIS MONTH/YEAR: T (SEP 02, 1994) 
SUFFIX: ??/?? 
     ANSWER MUST BE 1-2 CHARACTERS IN LENGTH 
SUFFIX: 
SEGMENT MODIFIER: ??? 
SEGMENT MODIFIER:
```
#### **2.3.1.3 Psychiatric Section Data**

At the Psychiatric I: prompt. enter the number of Intensive Care patients in the psychiatric bed section. At the Psychiatric II: prompt. enter the number of Acute I Care patients in the psychiatric bed section. At the Psychiatric III: prompt. enter the number of Acute II Care patients in the psychiatric bed section. At the Psychiatric IV: prompt. enter the number of Extended Hospice Care patients in the psychiatric bed section. Enter the number of wards in the psychiatric bed section.

PSYCHIATRIC I: 4<br>PSYCHIATRIC II: 3 PSYCHIATRIC II: 3 PSYCHIATRIC III: 5 PSYCHIATRIC IV: 9 NO. OF PSYCHIATRIC WARDS: 2

#### **2.3.1.4 Alcohol and Drug Treatment Section Data**

At the Alcohol & Drug Dep Trmt I: prompt. enter the number of Intensive Care patients in the alcohol and drug dependence treatment bed section. At the Alcohol & Drug Dep Trmt II: prompt. enter the number of Acute I Care patients in the alcohol and drug dependence treatment bed section. At the Alcohol & Drug Dep Trmt III: prompt. enter the number of Acute II Care patients in the alcohol and drug dependence treatment bed section. At the Alcohol & Drug Dep Trmt IV: prompt. enter the number of Extended Hospice Care patients in the alcohol and drug dependence treatment bed section. Enter the number of wards in the alcohol and drug dependence treatment bed section.

ALCOHOL & DRUG DEP TRMT I: 3 ALCOHOL & DRUG DEP TRMT II: 2 ALCOHOL & DRUG DEP TRMT III: 4 ALCOHOL & DRUG DEP TRMT IV: 1 NO. OF ALCOHOL/DRUG TRMT WARDS: 1

#### **2.3.1.5 Surgical Section Data**

At the Surgical I: prompt. enter the number of Intensive Care patients in the surgical bed section. At the Surgical II: prompt. enter the number of Acute I Care patients in the surgical bed section. At the Surgical III: prompt. enter the number of Acute II Care patients in the surgical bed section. At the Surgical IV: prompt. enter the number of Extended Hospice Care patients in the surgical bed section. Enter the number of wards in the surgical bed section.

```
SURGICAL I: 3 
SURGICAL II: 2 
SURGICAL III: 4 
SURGICAL IV: 1 
NO. OF SURGICAL WARDS: 1
```
#### **2.3.1.6 Medical Section Data**

At the Medical I: prompt. enter the number of Intensive Care patients in the medical bed section. At the Medical II: prompt. enter the number of Acute I Care patients in the medical bed section. At the Medical III: prompt. enter the number of Acute II Care patients in the medical bed section. At the Medical IV: prompt. enter the number of Extended Hospice Care patients in the medical bed section. Enter the number of wards in the medical bed section.

MEDICAL I: 3 MEDICAL II: 2 MEDICAL III: 4 MEDICAL IV: 1 NO. OF MEDICAL WARDS: 1

#### **2.3.1.7 Spinal Cord Injury Section Data**

At the Spinal Cord Injury I: prompt. enter the number of Intensive Care patients in the spinal cord injury bed section. At the Spinal Cord Injury II: prompt. enter the number of Acute I Care patients in the spinal cord injury bed section. At the Spinal Cord Injury III: prompt. enter the number of Acute II Care patients in the spinal cord injury bed section. At the Spinal Cord Injury IV: prompt. enter the number of Extended Hospice Care patients in the spinal cord injury bed section. At the Spinal Cord Injury V: prompt. enter the number of Minimal Care patients in the spinal cord injury bed section. Enter the number of wards in the spinal cord injury bed section.

SPINAL CORD INJURY I: 3 SPINAL CORD INJURY II: 2 SPINAL CORD INJURY III: 4 SPINAL CORD INJURY IV: 1 NO. OF SPINAL CORD INJ WARDS: 1

#### **2.3.1.8 Nursing Home Care Section Data**

At the Nursing Home Care I: prompt. enter the number of Intensive Care patients in VA Nursing Home Care Units only. At the Nursing Home Care II: prompt. enter the number of Acute I Care patients in VA Nursing Home Care Units only. At the Nursing Home Care III: prompt. enter the number of Acute II Care patients in VA Nursing Home Care Units only. Enter the number of nursing home care wards.

NURSING HOME CARE I: 3 NURSING HOME CARE II: 2 NURSING HOME CARE III: NURSING HOME CARE IV: 1 NO. OF NURSING HOME CARE WARDS: 2

#### **2.3.1.9 Hemodialysis Data**

At the No. Of Hemodialysis Treatments: prompt, enter the cumulative number of hemodialysis treatments during the quarter. At the No. Of Hemodialysis Units: prompt, enter the average number of hemodialysis units per treatment. To obtain this number, divide the number of hemodialysis units used in the quarter for treatments divided by the number of treatments. At the Hemodialysis Days Of Operation: prompt, enter the total number of days that hemodialysis units were in operation during the quarter.

NO. OF HEMODIALYSIS TREATMENTS: 16 NO. OF HEMODIALYSIS UNITS: 1.6 HEMODIALYSIS DAYS OF OPERATION: 62

#### **2.3.1.10 Intermediate Care Data**

At the Intermediate Care I: section, enter the number of Intensive Care patients who are in a bed section officially designated as an intermediate bed section. At the Intermediate Care II: prompt, enter the number of Acute I Care patients who are in a bed section officially designated as an intermediate bed section. At the Intermediate Care III: prompt, enter the number of Acute II Care patients who are in a bed section officially designated as an intermediate bed section. Enter the number of Intermediate wards.

INTERMEDIATE CARE I: 4 INTERMEDIATE CARE II: 2 INTERMEDIATE CARE III: 5 NO. OF INTERMEDIATE WARDS: 1

#### **2.3.1.11 Domiciliary Care Data**

At the Domiciliary (Members): prompt, enter the number of members who are in a domiciliary care unit. At the Domiciliary (Units): prompt, enter the average number of domiciliary units. At the Critical Care I: prompt, enter the number of Intensive Care patients in the critical care section. At the Critical Care II: prompt, enter the number of Acute I Care patients in the critical care section. At the Critical Care III: prompt, enter the number of Acute II Care patients in the critical care section. Enter the number of critical care units.

```
DOMICILIARY (MEMBERS): 20 
DOMICILIARY (UNITS): 10 
CRITICAL CARE I: 5 
CRITICAL CARE II: 2 
CRITICAL CARE III: 2 
NO. OF CRITICAL CARE UNITS: 2
```
#### **2.3.1.12 Operating Room Data**

At the Operating Room I: prompt, enter the number of Intensive Care patients in the operating room section. At the Operating Room II: prompt,

enter the number of Acute I Care patients in the operating room section. At the Operating Room III: prompt, enter the number of Acute II Care patients in the operating room section. At the Operating Room IV: prompt, enter the number of Extended Hospice Care patients in the operating room section. Enter the number of operating rooms.

OPERATING ROOM I: 2 OPERATING ROOM II: 4 OPERATING ROOM III: 2 OPERATING ROOM IV: 5 NO. OF OPERATING ROOMS: 4

#### **2.3.1.13 Recovery Room Data**

At the Recovery Room I: prompt, enter the number of Intensive Care patients in the recovery room section. At the Recovery Room II: prompt, enter the number of Acute I Care patients in the recovery room section. At the Recovery Room III: prompt, enter the number of Acute II Care patients in the recovery room section. Enter the number of recovery room beds.

RECOVERY ROOM I: 2 RECOVERY ROOM II: 4 RECOVERY ROOM III: 2 NO. OF RECOVERY ROOM BEDS: 48

#### **2.3.1.14 Ambulatory Care Data**

At the Ambulatory Care I: prompt, enter the number of Intensive Care patients in the ambulatory care section. At the Ambulatory Care II: prompt, enter the number of Acute I Care patients in the ambulatory care section. At the Ambulatory Care III: prompt, enter the number of Acute II Care patients in the ambulatory care section. At the Ambulatory Care IV: prompt, enter the number of Extended Hospice Care patients in the ambulatory care section. At the Ambulatory Care V: prompt, enter the number of Minimal Care patients in the ambulatory care section.

```
AMBULATORY CARE I: 3 
AMBULATORY CARE II: 1<br>AMBULATORY CARE III: 3
AMBULATORY CARE III: 3 
AMBULATORY CARE IV: 4 
AMBULATORY CARE V: 1
```
#### **2.3.1.15 Ambulatory Surgery Data**

At the Ambulatory Surgery I: prompt, enter the number of Intensive Care patients in the ambulatory surgery section. At the Ambulatory Surgery II: prompt, enter the number of Acute I Care patients in the ambulatory surgery section. At the Ambulatory Surgery III: prompt, enter the number of Acute II Care patients in the ambulatory surgery section. At the Ambulatory Surgery IV: prompt, enter the number of Extended Hospice Care patients in the ambulatory surgery section.

```
AMBULATORY SURGERY I: ??? 
      The number of Intensive Care patients in the ambulatory surgery section. 
AMBULATORY SURGERY I: 5 
AMBULATORY SURGERY II: ??? 
 The number of Acute I Care patients in the ambulatory surgery section. 
AMBULATORY SURGERY II: 2 
AMBULATORY SURGERY III: ??? 
      The number of Acute II Care patients in the ambulatory surgery section. 
AMBULATORY SURGERY III: 4 
AMBULATORY SURGERY IV: ??? 
      The number of Extended Hospice Care patients in the ambulatory surgery 
      section. 
AMBULATORY SURGERY IV: 4
```
#### **2.3.1.16 Ambulatory Surgery Recovery Data**

At the Ambulatory Surgery I: prompt, enter the number of Intensive Care patients in the ambulatory surgery recovery section. At the Ambulatory Surgery II: prompt, enter the number of Acute I Care patients in the ambulatory surgery recovery section. At the Ambulatory Surgery III: prompt, enter the number of Acute II Care patients in the ambulatory surgery recovery section.

```
AMBULATORY SURGERY I: ??? 
      The number of Intensive Care patients in the ambulatory surgery recovery section. 
AMBULATORY SURGERY I: 5 
AMBULATORY SURGERY II: ??? 
     The number of Acute I Care patients in the ambulatory surgery recovery section.
AMBULATORY SURGERY II: 2 
AMBULATORY SURGERY III: ??? 
      The number of Acute II Care patients in the ambulatory surgery recovery section. 
AMBULATORY SURGERY III: 4
```
#### **2.3.1.17 Batch/Edit/Delete/Retain/Print Code Sheet**

The system will display the code sheet identification number and code sheet data. If you haven't recorded the identification number, DO SO NOW! You will need this number to retrieve the code sheet in future sessions. You may assign the code sheet to a batch, edit the code sheet, delete the code sheet, retain the code sheet in the file for editing later, or print the code sheet. If you assign the code sheet to a batch, the system will ask you to enter a scheduled transmission date for the batch (enter T for today), and a transmission priority for the batch (2 is high priority, 6 is low priority). Enter Nursing at the Select Generic Code Sheet Transaction Type/Segment Name: prompt to create another nursing code sheet, or press the Enter key to return to the Generic Code Sheet Menu.

```
TRANSMITTED CODE SHEET FOR ID# 134-94 WILL BE AS FOLLOWS: 
....+....1....+....2....+....3....+....4....+....5....+....6....+....7....+.... 
AMS((28688 200 -0000400003-0000500009-0200000300-0020000400-0010100000-40000500 
00-3000050400-0001000030-0005000020-2000004000-0000002000-0400005010-0000300001- 
0000502000-0160160062-0000400002-0000501000-0201000005-0000200002-0200000200-004 
0000200-0050400002-0000400004-4800003000-0100003000-0400001000-0500002000-040000 
4000-0500002000-04$
```

```
 Select one of the following:
```
1 Mark the Code Sheet For Batching<br>2 Rdit the Code Sheet 2 Edit the Code Sheet<br>3 Delete the Code She 3 Delete the Code Sheet<br>4 Retain the Code Sheet 4 Retain the Code Sheet in the File for Editing Later<br>5 Print the Code Sheet 5 Print the Code Sheet CODE SHEET ACTION: 4// 1 Mark the Code Sheet For Batching \*\* CODE SHEET NUMBER: 134-94 \*\* SCHEDULED TRANSMISSION DATE: TODAY// (SEP 02, 1994) BATCH PRIORITY: 3// Status: << READY FOR BATCHING [Priority: 3, Trans Date: 09-02-94] >> Select GENERIC CODE SHEET TRANSACTION TYPE/SEGMENT NAME: Batch Code Sheets Create a Code Sheet Keypunch a Code Sheet Maintenance Menu ... Reports Menu ... Stack Menu ... Transmit Code Sheets Select Generic Code Sheet Menu Option:

#### **2.3.2 Social Work Code Sheet Prompts**

Enter Social Work at the Select Generic Code Sheet Batch Type Name: prompt. Choose a segment name at the Select Generic Code Sheet Transaction Type/Segment Name: prompt. If you do not know the segment name or number, enter three question marks and the system will list the available segment names and numbers. A segment is a group of code sheet types that make up a batch type. For example, 'Nursing' is a group of segments or code sheet types. The batch type describes the destination computer system for transmissions. The segment name determines the type of code sheet.

```
Select STATION NUMBER (^ TO EXIT): WASHINGTON,DC// DISTRICT OF COLUMBIA 
 688 
Station: WASHINGTON,DC (#688) 
Select GENERIC CODE SHEET BATCH TYPE NAME: SociAL WORK 
Batch Type: SOCIAL WORK 
Select GENERIC CODE SHEET TRANSACTION TYPE/SEGMENT NAME: ?? 

CHOOSE FROM: 
    255 Social Work Cases Treated and Manhours 
    256 Social Work Patient Status 
   257 AMIS 257 SOCIAL WORK<br>258 AMIS 258 SOCIAL WORK
    258 AMIS 258 SOCIAL WORK 
           361 AMIS 361 SOCIAL WORK 
Select GENERIC CODE SHEET TRANSACTION TYPE/SEGMENT NAME:
```
#### **2.3.2.1 Segments 255 and 256**

The system will assign an identification number to the code sheet. WRITE THIS NUMBER DOWN! You will need it to edit the code sheet or assign it to a batch. Enter the AMIS (Automated Management Information System) month and year.

```
This code sheet has been assigned IDENTIFICATION NUMBER: 154-94 
AMIS MONTH/YEAR: t (SEP 02, 1994)
```
Segments 255 and 256 are keypunch segments, meaning that you have to enter the code sheet data as a single string of numbers. Here is an example:

```
....+....1....+....2....+....3....+....4....+....5....+....6....+....7....+<br>KEYPUNCH CODE SHEET:
   1>1234-123-41-234-1234-123-412-341-234-1234
```
You may mark the code sheet for batching, edit or delete the code sheet, retain it in the file for editing later, or print the code sheet. To transmit the code sheet, select "Mark the Code Sheet for Batching". The system will display the code sheet identification number and prompt you for a transmission date. Assign a transmission priority to the batch (2 is high priority, 6 is low priority). Enter another batch type at the Select Generic Code Sheet Transaction Type/Segment Name: prompt, or press the Enter key to return to the Generic Code Sheet Menu.

```
TRANSMITTED CODE SHEET FOR ID# 154-94 WILL BE AS FOLLOWS: 
....+....1....+....2....+....3....+....4....+....5....+....6....+....7....+.... 
1234-123-41-234-1234-123-412-341-234-1234 
      Select one of the following: 
           1 Mark the Code Sheet For Batching<br>2 Rdit the Code Sheet
 2 Edit the Code Sheet 
 3 Delete the Code Sheet 
 4 Retain the Code Sheet in the File for Editing Later 
            5 Print the Code Sheet 
CODE SHEET ACTION: 4// 1 Mark the Code Sheet For Batching 
      ** CODE SHEET NUMBER: 154-94 ** 
SCHEDULED TRANSMISSION DATE: TODAY// (SEP 02, 1994) 
BATCH PRIORITY: 3// 
      Status: << READY FOR BATCHING [Priority: 3, Trans Date: 09-02-94] >> 
Select GENERIC CODE SHEET TRANSACTION TYPE/SEGMENT NAME: 
            Batch Code Sheets 
            Create a Code Sheet 
            Keypunch a Code Sheet 
            Maintenance Menu ... 
            Reports Menu ... 
           Stack Menu .
            Transmit Code Sheets 
Select Generic Code Sheet Menu Option:
```
#### **2.3.2.2 Segment 257**

The system will assign an identification number to the code sheet. WRITE THIS NUMBER DOWN! You will need it to edit the code sheet or assign it to a batch. Enter the AMIS (Automated Management Information System) month and year of the code sheet, or just enter T for today's month and year. Enter a suffix if there is one, or press the Enter key if there is no suffix. Enter a segment modifier if there is one, or press the Enter key if there is no segment modifier.

Select GENERIC CODE SHEET BATCH TYPE NAME: SOCIAL WORK Batch Type: SOCIAL WORK Select GENERIC CODE SHEET TRANSACTION TYPE/SEGMENT NAME: 257 AMIS 257 SOCIAL WORK This code sheet has been assigned IDENTIFICATION NUMBER: 173-94 AMIS MONTH/YEAR: T (SEP 06, 1999) SUFFIX: SEG. MODIFIER:

#### **2.3.2.2.1 Medical/Surgical Placement Data**

This segment of the routine will ask you to enter how many veterans were placed in the medical/surgical ward by age group, how many veterans were lost by the medical/surgical ward to individual living, to the hospital, to other, non-VA institutional care, or to death. The system will also prompt you to enter the duration that the patients have been in the medical/surgical ward.

```
 MEDICAL/SURGICAL 
                       PLACEMENT BY QUARTER (By age group) 
LESS THAN 25 (001): 0 
25-34 (002): 12 
35-44 (003): 61 
45-55 (004): 48 
56-64 (005): 36 
65-74 (006): 45 
75-84 (007): 42 
85 & UP (008): 26 
                      LOSSES DURING QUARTER 
TO INDIVIDUAL LIVING (009): 0 
TO HOSPITAL (010): 4 
OTHER INSTITUTION CARE (011): 9 
DEATH (012): 3 
                      VETERANS REMAINING END OF QUARTER 
LESS THAN 1 YR. (013): 93 
1-2 (014): 4 
3-5 YRS (015): 2 
OVER 5 YRS. (016): 21
```
#### **2.3.2.2.2 Psychosis/Neurosis Placement Data**

This segment of the routine will ask you to enter how many veterans were placed in the Psychosis/Neurosis ward by age group, how many veterans were lost by the Psychosis/Neurosis ward to individual living, to the hospital, to other, non-VA institutional care, or to death. The system will also prompt you to enter the duration that the patients have been in the Psychosis/Neurosis ward.

```
 PSYCHOSIS/NEUROSIS 
                         PLACEMENT BY QUARTER (By age group) 
LESS THAN 25 (017): 3 
25-34 (018): 4 
35-44 (019): 12 
45-54 (020): 7
55-64 (021): 2 
65-74 (022): 0 
75-84 (023): 0 
85 & UP (024): 0 
                        LOSSES DURING QUARTER 
TO INDIVIDUAL LIVING (025): 2 
TO HOSPITAL (026): 1 
OTHER INSTITUTION CARE (027): 4 
DEATH (028): 4 
                        VETERANS REMAINING END OF QUARTER 
LESS THAN 1 YR. (029): 31 
1-2 YRS. (030): 3 
3-5 YRS. (031): 2 
OVER 5 YRS. (032): 15
```
#### **2.3.2.2.3 Organic and Senile Brain Disease Placement Data**

This segment of the routine will ask you to enter how many veterans were placed in the Organic and Senile Brain Disease ward by age group, how many veterans were lost by the Organic and Senile Brain Disease ward to individual living, to the hospital, to other, non-VA institutional care, or to death. The system will also prompt you to enter the duration that the patients have been in the Organic and Senile Brain Disease ward.

```
 ORGANIC & SENILE BRAIN DISEASE 
                          PLACEMENT BY QUARTER (By age group) 
LESS THAN 25 (033): 0 
25-34 (034): 0 
35-44 (035): 1 
45-54 (036): 0 
55-64 (037): 2 
65-74 (038): 9 
75-84 (039): 13 
85 & OVER (040): 6 
                         LOSSES DURING QUARTER
```

```
TO INDIVIDUAL LIVING (041): 3 
TO HOSPITAL (042): 1 
OTHER INSTITUTION CARE (043): 4 
DEATH (044): 5 
                       VETERANS REMAINING END OF QUARTER 
LESS THAN 1 YR. (045): 33 
1-2 YRS. (046): 1 
3-5 YRS. (047): 1 
OVER 5 YRS. (048): 13
```
#### **2.3.2.2.4 Substance Abuse Placement Data**

This segment of the routine will ask you to enter how many veterans were placed in the Substance Abuse ward by age group, how many veterans were lost by the Substance Abuse ward to individual living, to the hospital, to other, non-VA institutional care, or to death. The system will also prompt you to enter the duration that the patients have been in the Substance Abuse ward.

```
SUBSTANCE ABUSE
                        PLACEMENT BY QUARTER (By age group) 
LESS THAN 25 (049): 6 
25-34 (050): 3 
35-44 (051): 9 
45-54 (052): 2
55-64 (053): 6 
65-74 (054): 2 
75-84 (055): 0 
85 & UP (056): 0 
                        LOSSES BY QUARTER 
TO INDIVIDUAL LIVING (057): 1 
TO HOSPITAL (058): 0 
OTHER INSTITUTION CARE (059): 4 
DEATH (060): 1 
                        VETERANS REMAINING END OF QUARTER 
LESS THAN 1 YR. (061): 33 
1-2 YRS (062): 2 
3-5 YRS (063): 1 
OVER 5 YRS. (064): 17
```
#### **2.3.2.2.5 All Other Placement Data**

This segment of the routine will ask you to enter how many veterans were placed in the All Other category by age group, how many veterans were lost by the All Other category to individual living, to the hospital, to other, non-VA institutional care, or to death. The system will also prompt you to enter the duration that the patients have been in the All Other category.

ALL OTHER

```
 PLACEMENT BY QUARTER (By age group) 
LESS THAN 25 (065): 6 
25-34 (066): 2 
35-44 (067): 4 
45-54 (068): 1 
55-64 (069): 5 
65-74 (070): 5 
75-84 (071): 2 
85 & UP (072): 1 
                            LOSSES DURING QUARTER 
TO INDIVIDUAL LIVING (073): 4 
TO HOSPITAL (074): 5 
OTHER INSTITUTION CARE (075): 3 
DEATH (076): 3 
                           VETERANS REMAINING END OF QUARTER 
LESS THAN 1 YR. (077): 22 
1-2 YRS. (078): 1 
3-5 YRS (079): 1 
OVER 5 YRS. (080): 15
```
#### **2.3.2.2.6 Location of Veteran Prior to Placement**

In this segment of the routine, enter how many veterans came from the hospital, the NHCU, the CNH, the VA Domiciliary, the Comm., or from another location.

```
 LOCATION OF VETERAN PRIOR TO PLACEMENT
```
HOSPITAL (081): 16 NHCU (082): 4 CNH (083): 2 VA DOM (084): 0 COMM. (085): 6 OTHER (086): 3

#### **2.3.2.2.7 Code Sheet Data**

The system will display the code sheet you just created. You may mark the code sheet for batching, edit or delete the code sheet, retain it in the file for editing later, or print the code sheet. To transmit the code sheet, select "Mark the Code Sheet for Batching". The system will display the code sheet identification number and prompt you for a transmission date. Assign a transmission priority to the batch (2 is high priority, 6 is low priority). Enter another batch type at the Select Generic Code Sheet Transaction Type/Segment Name: prompt, or press the Enter key to return to the Generic Code Sheet Menu.

```
TRANSMITTED CODE SHEET FOR ID# 173-94 WILL BE AS FOLLOWS: 
.....+....1.....+.....2....+.....3.....+.....4.....+.....5.....+.....6.....+.....7...
AMS((M8688 257 -0012614836-4542260004-0903009300-0400020021-0304120702-00000002 
01-0404003100-0300020015-0000010002-0913060301-0405003300-0100010013-0603090206-
```

```
0200000100-0401003300-0200010017-0602040105-0502010405-0303002200-0100010015-001 
6000400-0200000006-0003$ 
      Select one of the following: 
          1 Mark the Code Sheet For Batching<br>2 Rdit the Code Sheet
 2 Edit the Code Sheet 
 3 Delete the Code Sheet 
           4 Retain the Code Sheet in the File for Editing Later 
                     5 Print the Code Sheet 
CODE SHEET ACTION: 4// 1 Mark the Code Sheet For Batching 
      ** CODE SHEET NUMBER: 173-94 ** 
SCHEDULED TRANSMISSION DATE: TODAY// (SEP 06, 1994) 
BATCH PRIORITY: 3// 
     Status: << READY FOR BATCHING [Priority: 3, Trans Date: 09-06-94] >> 
Select GENERIC CODE SHEET TRANSACTION TYPE/SEGMENT NAME: 
           Batch Code Sheets 
           Create a Code Sheet 
           Keypunch a Code Sheet 
           Maintenance Menu ... 
           Reports Menu ... 
 Stack Menu ... 
 Transmit Code Sheets 
Select Generic Code Sheet Menu Option:
```
#### **2.3.2.3 Segment 258**

The system will assign an identification number to the code sheet. WRITE THIS NUMBER DOWN! You will need it to edit the code sheet or assign it to a batch. Enter the AMIS (Automated Management Information System) month and year of the code sheet, or just enter T for today's month and year. Enter a suffix if there is one, or press the Enter key if there is no suffix. Enter a segment modifier if there is one, or press the Enter key if there is no segment modifier. Enter the number of veterans by bed capacity. Enter the number of veterans supervised by medical/psychosocial problem. Enter the number of veterans remaining at the end of the quarter by status.

```
Select GENERIC CODE SHEET TRANSACTION TYPE/SEGMENT NAME: 258 AMIS 258 SOCIAL WORK
This code sheet has been assigned IDENTIFICATION NUMBER: 183-94 
AMIS MONTH/YEAR: T (SEP 06, 1994) 
SUFFIX: 
SEG. MODIFIER: 
                             NUMBER OF VETERANS BY BED CAPACITY 
1-3 BEDS (001): 5 
4-6 BEDS (002): 
7-15 (003): 3 
16-25 (004): 1 
OVER 25 BEDS (005): 2 
                 NUMBER OF VETERANS SUPERVISED BY MEDICAL/PSYCHOSOCIAL PROBLEM
```

```
MEDICAL/SURGICAL (006): 2 
PSYCHOSIS/NEUROSIS (007): 13 
ORGANIC & SENILE DISEASE (008): 2 
SUBSTANCE ABUSE (009): 1 
ALL OTHER (010): 4 
                              VETERANS REMAINING END OF QUARTER BY STATUS 
                        SERVICE CONNECTED STATUS 
NSC (011): 1 
LESS THAN 50% (012): 3 
50% OR MORE SC (013): 2 
                              COMPETENCY STATUS 
VETERANS INCOMP. (014): 51 
VETERANS COMPETENT (015): 2
```
#### **2.3.2.3.1 Code Sheet Data**

The system will display the code sheet you just created. You may mark the code sheet for batching, edit or delete the code sheet, retain it in the file for editing later, or print the code sheet. To transmit the code sheet, select "Mark the Code Sheet for Batching". The system will display the code sheet identification number and prompt you for a transmission date. Assign a transmission priority to the batch (2 is high priority, 6 is low priority). Enter another batch type at the Select Generic Code Sheet Transaction Type/Segment Name: prompt, or press the Enter key to return to the Generic Code Sheet Menu.

```
TRANSMITTED CODE SHEET FOR ID# 183-94 WILL BE AS FOLLOWS: 
....+....1....+....2....+....3....+....4....+....5....+....6....+....7....+.... 
AMS((M8688 258 -0005000000-0300010002-0002001300-0200010004-0001000300-02005100 
02 - 5 Select one of the following: 
            1 Mark the Code Sheet For Batching<br>2 Fdit the Code Sheet
 2 Edit the Code Sheet 
 3 Delete the Code Sheet 
 4 Retain the Code Sheet in the File for Editing Later 
 5 Print the Code Sheet 
CODE SHEET ACTION: 4// 1 Mark the Code Sheet For Batching 
       ** CODE SHEET NUMBER: 183-94 ** 
SCHEDULED TRANSMISSION DATE: TODAY// (SEP 06, 1994) 
BATCH PRIORITY: 3// 
       Status: << READY FOR BATCHING [Priority: 3, Trans Date: 09-06-94] >> 
Select GENERIC CODE SHEET TRANSACTION TYPE/SEGMENT NAME: 
             Batch Code Sheets 
             Create a Code Sheet
```
 Keypunch a Code Sheet Maintenance Menu ... Reports Menu ... Stack Menu . Transmit Code Sheets

Select Generic Code Sheet Menu Option:

#### **2.3.2.4 Segment 361**

The system will assign an identification number to the code sheet. WRITE THIS NUMBER DOWN! You will need it to edit the code sheet or assign it to a batch. Enter the AMIS (Automated Management Information System) month and year of the code sheet, or just enter T for today's month and year. Enter a suffix if there is one, or press the Enter key if there is no suffix. Enter a segment modifier if there is one, or press the Enter key if there is no segment modifier. Enter the gains and losses for the ward. Enter the eligibility status for the ward. Enter the home modifications for the ward.

```
Select GENERIC CODE SHEET TRANSACTION TYPE/SEGMENT NAME: 361 AMIS 361 SOCIAL WORK
This code sheet has been assigned IDENTIFICATION NUMBER: 207-94 
AMIS MONTH/YEAR: T (SEP 06, 1994) 
SUFFIX: 
SEG. MODIFIER: 
GAINS (001): 9 
                      LOSSES 
TREATMENT GOAL ACHIEVED (002): 
REHOSPITALIZATION (003): 
DEATHS IN HOME (004): 
OTHER LOSSES (005): 
REMAINING HBHC PATIENTS (006): 
PATIENT DAYS OF CARE (007): 
                      ELIGIBILITY STATUS 
S.C. (008): 
N.S.C. (009): 
# REC. OF A&A BENEFITS (010): 
                    HOME MODIFICATIONS 
S.C. (011): 
N.S.C. (012):
```
#### **2.3.2.4.1 Visitations**

Enter the number of home visits. Enter the number of ward visits.

HOME VISITS BY

```
PHYSICIAN (013): 
RN (014): 
LPN (015):
```

```
DIETITIAN (016): 
SOCIAL WORKER (017): 
RMS (018): 
HOME HEALTH AIDE (019): 
STUDENTS (020):
OTHERS (021): 
                     WARD VISITS BY 
PHYSICIAN (022): 
RN (023): 
LPN (024):DIETITIAN (025): 
SOCIAL WORKER (026): 
RMS (027): 
HOME HEALTH AIDE (028): 
STUDENTS (029): 
OTHER (030):
```
#### **2.3.2.4.2 Code Sheet Data**

The system will display the code sheet you just created. You may mark the code sheet for batching, edit or delete the code sheet, retain it in the file for editing later, or print the code sheet. To transmit the code sheet, select "Mark the Code Sheet for Batching". The system will display the code sheet identification number and prompt you for a transmission date. Assign a transmission priority to the batch (2 is high priority, 6 is low priority). Enter another batch type at the Select Generic Code Sheet Transaction Type/Segment Name: prompt, or press the Enter key to return to the Generic Code Sheet Menu.

```
TRANSMITTED CODE SHEET FOR ID# 207-94 WILL BE AS FOLLOWS: 
....+....1....+....2....+....3....+....4....+....5....+....6....+....7....+.... 
AMS((38688 361 -0009000000------------$ 
      Select one of the following: 
1 Mark the Code Sheet For Batching<br>
2 Edit the Code Sheet<br>
3 Delete the Code Sheet<br>
4 Retain the Code Sheet in the File for Editing Later<br>
5 Print the Code Sheet
CODE SHEET ACTION: 4// 1 Mark the Code Sheet For Batching 
       ** CODE SHEET NUMBER: 207-94 ** 
SCHEDULED TRANSMISSION DATE: TODAY// (SEP 06, 1994) 
BATCH PRIORITY: 3// 
      Status: << READY FOR BATCHING [Priority: 3, Trans Date: 09-06-94] >> 
Select GENERIC CODE SHEET TRANSACTION TYPE/SEGMENT NAME: 
             Batch Code Sheets 
             Create a Code Sheet 
             Keypunch a Code Sheet 
             Maintenance Menu ... 
             Reports Menu ... 
             Stack Menu ...
```
 Transmit Code Sheets Select Generic Code Sheet Menu Option:

### **2.3.3 Consulting/Attending Code Sheets**

#### **2.3.3.1 Segment 2418A, "C & A Time Card"**

#### **2.3.3.1.1 Step 1**

Enter 2418A at the Select Generic Code Sheet Transaction Type/Segment Name: prompt. The system will assign an identification number to the code sheet. Enter a station number. Enter the Social Security Number or Employee Identification number without hyphens at the Identification Number: prompt. Enter the name code of the participant. The name code is the first initial of the first name, a space, and the first initial of the middle name. For example, if the participant was Firstname Middlename Lastname, the name code would be F M. Enter the three-digit julian day number at the Day Number: prompt. For example, since February 11 is the 42nd day of the year, enter 042 for February 11. Enter the transaction type. Transaction types are defined in MP-4 Part V, Section 12-D. At the Decimal Suffix: prompt, enter the 3-digit suffix assigned by the Austin Data Processing Center to the transaction.

```
Select GENERIC CODE SHEET TRANSACTION TYPE/SEGMENT NAME: 2418A C & A TIME CARD
This code sheet has been assigned IDENTIFICATION NUMBER: 1-95 
STATION NUMBER: 688 
IDENTIFICATION NUMBER: 000000001 
NAME CODE: F M 
DAY NUMBER: 213 
TRANS TYPE: D1 
DECIMAL SUFFIX: 141
```
#### **2.3.3.1.2 Step 2**

At the Day 1: prompt, enter X if the visit was a paid visit or W if the visit was without pay. Continue entering Xs and Ws through Day 31. Enter the number of paid visits for the reporting period at the Pay Visits: prompt. Enter the number of no pay visits for the reporting period at the No Pay Visits: prompt.

DAY 1: W WITHOUT PAY DAY 2: W WITHOUT PAY DAY 3: X PAID . . . DAY 31: PAY VISITS: 3// 1 NO PAY VISITS: 2

#### **2.3.3.1.3 Step 3**

The system will display the code sheet you just created. You may mark the code sheet for batching, edit or delete the code sheet, retain it in the file for editing later, or print the code sheet. To transmit the code sheet, select "Mark the Code Sheet for Batching". The system will display the code sheet identification number and prompt you for a transmission date. Assign a transmission priority to the batch (2 is high priority, 6 is low priority). Enter another batch type at the Select Generic Code Sheet Transaction Type/Segment Name: prompt, or press the Enter key to return to the Generic Code Sheet Menu.

TRANSMITTED CODE SHEET FOR ID# 1-95 WILL BE AS FOLLOWS: ....+....1....+....2....+....3....+....4....+....5....+....6....+....7....+.....<br>6880000000001B J213D1141WWX 0102\$ Select one of the following: 1 Mark the Code Sheet For Batching<br>2 Edit the Code Sheet 2 Edit the Code Sheet 3 Delete the Code Sheet 4 Retain the Code Sheet in the File for Editing Later 5 Print the Code Sheet CODE SHEET ACTION: 4// 1 Mark the Code Sheet For Batching \*\* CODE SHEET NUMBER: 1-95 \*\* SCHEDULED TRANSMISSION DATE: TODAY// (DEC 13, 1994) BATCH PRIORITY: 3// Status: << READY FOR BATCHING [Priority: 3, Trans Date: 12-13-94] >> Select GENERIC CODE SHEET TRANSACTION TYPE/SEGMENT NAME: Batch Code Sheets Create a Code Sheet Keypunch a Code Sheet Maintenance Menu ... Reports Menu ... Stack Menu ... Transmit Code Sheets Select Generic Code Sheet Menu Option:

#### **2.3.3.2 Segment 2418C, "C&A Renewal"**

#### **2.3.3.2.1 Step 1**

Enter 2418C at the Select Generic Code Sheet Transaction Type/Segment Name: prompt. The system will assign an identification number to the code sheet. Enter a station number. Enter the Social Security Number or Employee Identification number without hyphens at the Identification Number: prompt. Enter the name code of the participant. The name code is the first initial of the first name, a space, and the first initial of the middle name. For example, if the participant was Firstname Middlename Lastname, the name code would be F M. Enter the three-digit julian day number at the Day Number: prompt. For example, since February 11 is the 42nd day of the year, enter 042 for February 11. Enter the action code for the code sheet at the Action: prompt. Enter a question mark at the prompt to see the available action codes. At the Decimal Suffix: prompt, enter the 3-digit suffix assigned by the Austin Data Processing Center to the transaction. Enter the cost center at the Cost Center: prompt if this purchase is assigned to a section or service that has a cost center defined for their expenses. Cost centers allow Fiscal staff to create total expense records for a section or service.

```
Select GENERIC CODE SHEET TRANSACTION TYPE/SEGMENT NAME: 2418C C&A RENEWAL 
This code sheet has been assigned IDENTIFICATION NUMBER: 167-94 
STATION NUMBER: 688 
IDENTIFICATION NUMBER: 000000001 
NAME CODE: F M 
DAY NUMBER: 113 
ACTION: T 
DECIMAL SUFFIX: 404 
COST CENTER: 400100
```
#### **2.3.3.2.2 Step 2**

Enter the number of visits for the participant at the Number of Visits: prompt. Enter the dollar amount without a dollar sign or decimal at the Amount-Dollars/Cents: prompt. For example, enter 4520 for \$45.20. Enter the per diem dollar amount without a dollar sign or decimal at the Per Diem-Dollars/Cents: prompt. At the ID Number Identifier: prompt, enter 1 if the identification number you entered for the participant is the participant's Social Security number. Enter 2 if the number is an employee identification number. You may enter a new identification number for the participant at the ID Number Change: prompt. At the No Pay: prompt, enter 0 (zero) if you want to prohibit the participant from making no pay visits. Enter Y if you want to authorize no pay visits. Otherwise, press the Enter key.

NUMBER OF VISITS: 5 AMOUNT-DOLLARS/CENTS: 92020 PER DIEM-DOLLARS/CENTS: 12000 ID NUMBER IDENTIFIER: 1 SOCIAL SECURITY NUMBER

```
ID NUMBER CHANGE: 
NO PAY: Y NO PAY VISITS AUTHORIZED
```
#### **2.3.3.2.3 Step 3**

The system will display the code sheet you just created. You may mark the code sheet for batching, edit or delete the code sheet, retain it in the file for editing later, or print the code sheet. To transmit the code sheet, select "Mark the Code Sheet for Batching". The system will display the code sheet identification number and prompt you for a transmission date. Assign a transmission priority to the batch (2 is high priority, 6 is low priority). Enter another batch type at the Select Generic Code Sheet Transaction Type/Segment Name: prompt, or press the Enter key to return to the Generic Code Sheet Menu.

TRANSMITTED CODE SHEET FOR ID# 3-95 WILL BE AS FOLLOWS: ....+....1....+....2....+....3....+....4....+....5....+....6....+....7....+.... 688000000001B J113D3T4044001002576 00592020120001 Y\$ Select one of the following: 1 Mark the Code Sheet For Batching<br>
2 Edit the Code Sheet<br>
3 Delete the Code Sheet<br>
4 Retain the Code Sheet in the File for Editing Later<br>
5 Print the Code Sheet CODE SHEET ACTION: 4// 1 Mark the Code Sheet For Batching \*\* CODE SHEET NUMBER: 3-95 \*\* SCHEDULED TRANSMISSION DATE: TODAY// (DEC 13, 1994) BATCH PRIORITY: 3// Status: << READY FOR BATCHING [Priority: 3, Trans Date: 12-13-94] >> Select GENERIC CODE SHEET TRANSACTION TYPE/SEGMENT NAME: Batch Code Sheets Create a Code Sheet Keypunch a Code Sheet Maintenance Menu ... Reports Menu ... Stack Menu ... Transmit Code Sheets Select Generic Code Sheet Menu Option:

#### **2.3.3.3 Segment 2418D1, "C&A D1 Transactions"**

#### **2.3.3.3.1 Step 1**

Enter 2418D1 at the Select Generic Code Sheet Transaction Type/Segment Name: prompt. The system will assign an identification number to the code sheet. Enter a station number. Enter the Social Security Number or Employee Identification number without hyphens at the Identification

Number: prompt. Enter the name code of the participant. The name code is the first initial of the first name, a space, and the first initial of the middle name. For example, if the participant was Firstname Middlename Lastname, the name code would be F M. Enter the three-digit julian day number at the Day Number: prompt. For example, since February 11 is the 42nd day of the year, enter 042 for February 11.

```
Select GENERIC CODE SHEET TRANSACTION TYPE/SEGMENT NAME: 2418D1 C&A D1 
TRANSACTIONS 
This code sheet has been assigned IDENTIFICATION NUMBER: 4-95 
STATION NUMBER: 688 
IDENTIFICATION NUMBER: 000000001 
NAME CODE: F M 
DAY NUMBER: 190
```
#### **2.3.3.3.2 Step 2**

Enter the action code for the code sheet at the Action:prompt. Enter a question mark at the prompt to see the available action codes. At the Decimal Suffix: prompt, enter the 3 digit suffix assigned by the Austin Data Processing Center to the transaction. Enter the participant's name. Enter their professional title (e.g., MD, Ph.D.) At the Type: prompt, enter C for consultant or A for attending. At the Date of Appointment: prompt, enter the date the participant starts work.

At the Occupation Series: prompt, enter the number assigned to the occupation category. These numbers are listed in MP-6 Part V, Table 3, Occupation Series and Title Codes. At the Address Line 1: prompt, enter the address where the participant wants their check to be mailed.

ACTION: C DECIMAL SUFFIX: 441 PARTICIPANT'S NAME: Watson TITLE: RN TYPE: C CONSULTANT DATE OF APPOINTMENT: 21294 OCCUPATION SERIES: 85859321 ADDRESS LINE 1: VAMC-Consulting

#### **2.3.3.3.3 Step 3**

The system will display the code sheet you just created. You may mark the code sheet for batching, edit or delete the code sheet, retain it in the file for editing later, or print the code sheet. To transmit the code sheet, select "Mark the Code Sheet for Batching". The system will display the code sheet identification number and prompt you for a transmission date. Assign a transmission priority to the batch (2 is high priority, 6 is low priority). Enter another batch type at the Select Generic Code Sheet Transaction Type/Segment Name: prompt, or press the Enter key to return to the Generic Code Sheet Menu.
```
TRANSMITTED CODE SHEET FOR ID# 4-95 WILL BE AS FOLLOWS: 
  ....+....1....+....2....+....3....+....4....+....5....+....6....+....7....+.... 
6880000000001B J190D1C441Basil
\ddot{s} Select one of the following: 
          1 Mark the Code Sheet For Batching<br>2 Rdit the Code Sheet
 2 Edit the Code Sheet 
 3 Delete the Code Sheet 
           4 Retain the Code Sheet in the File for Editing Later 
                    5 Print the Code Sheet 
CODE SHEET ACTION: 4// 1 Mark the Code Sheet For Batching 
      ** CODE SHEET NUMBER: 4-95 ** 
SCHEDULED TRANSMISSION DATE: TODAY// (DEC 14, 1994) 
BATCH PRIORITY: 3// 
     Status: << READY FOR BATCHING [Priority: 3, Trans Date: 12-14-94] >> 
Select GENERIC CODE SHEET TRANSACTION TYPE/SEGMENT NAME: 
           Batch Code Sheets 
           Create a Code Sheet 
           Keypunch a Code Sheet 
           Maintenance Menu ... 
           Reports Menu ... 
          Stack Menu
           Transmit Code Sheets 
Select Generic Code Sheet Menu Option:
```
#### **2.3.3.4 Segment 2418D2, "C&A D2 Transactions"**

#### **2.3.3.4.1 Step 1**

Enter 2418D2 at the Select Generic Code Sheet Transaction Type/Segment Name: prompt. The system will assign an identification number to the code sheet. Enter a station number. Enter the Social Security Number or Employee Identification number without hyphens at the Identification Number: prompt. Enter the name code of the participant. The name code is the first initial of the first name, a space, and the first initial of the middle name. For example, if the participant was Firstname Middlename Lastname, the name code would be  $\overline{F}M$ .

```
Select GENERIC CODE SHEET TRANSACTION TYPE/SEGMENT NAME: 2418D2 C&A D2 
TRANSACTIONS 
This code sheet has been assigned IDENTIFICATION NUMBER: 6-95 
STATION NUMBER: 688
IDENTIFICATION NUMBER: 000000001 
NAME CODE: F M
```
#### **2.3.3.4.2 Step 2**

Enter the three-digit julian day number at the Day Number: prompt. For example, since February 11 is the 42nd day of the year, enter 042 for February 11. Enter the action code for the code sheet at the Action:prompt. Enter a question mark at the prompt to see the available action codes. At the Decimal Suffix: prompt, enter the 3-digit suffix assigned by the Austin Data Processing Center to the transaction. At the Address Line 2, enter any additional address information that did not fit on address line 1. Enter the city, state, and ZIP Code of the recipient.

DAY NUMBER: 109 ACTION: C DECIMAL SUFFIX: 225 ADDRESS LINE 2: Psychiatric Service CITY: Washington STATE: DC ZIP: 20290

#### **2.3.3.4.3 Step 3**

The system will display the code sheet you just created. You may mark the code sheet for batching, edit or delete the code sheet, retain it in the file for editing later, or print the code sheet. To transmit the code sheet, select "Mark the Code Sheet for Batching". The system will display the code sheet identification number and prompt you for a transmission date. Assign a transmission priority to the batch (2 is high priority, 6 is low priority). Enter another batch type at the Select Generic Code Sheet Transaction Type/Segment Name: prompt, or press the Enter key to return to the Generic Code Sheet Menu.

```
TRANSMITTED CODE SHEET FOR ID# 7-95 WILL BE AS FOLLOWS: 
  ....+....1....+....2....+....3....+....4....+....5....+....6....+....7....+.... 
  688000000001B J109D2C225Psychiatric Service Washington DC20290$ 
      Select one of the following: 
 1 Mark the Code Sheet For Batching 
 2 Edit the Code Sheet 
 3 Delete the Code Sheet 
 4 Retain the Code Sheet in the File for Editing Later 
 5 Print the Code Sheet 
CODE SHEET ACTION: 4// 1 Mark the Code Sheet For Batching 
      ** CODE SHEET NUMBER: 7-95 ** 
SCHEDULED TRANSMISSION DATE: TODAY// (DEC 14, 1994) 
BATCH PRIORITY: 3// 
      Status: << READY FOR BATCHING [Priority: 3, Trans Date: 12-14-94] >> 
Select GENERIC CODE SHEET TRANSACTION TYPE/SEGMENT NAME: 
           Batch Code Sheets 
           Create a Code Sheet
```
 Keypunch a Code Sheet Maintenance Menu ... Reports Menu ... Stack Menu ... Transmit Code Sheets

Select Generic Code Sheet Menu Option:

#### **2.3.3.5 Segment 2418D3, "C&A D3 Transactions"**

#### **2.3.3.5.1 Step 1**

Enter 2418D2 at the Select Generic Code Sheet Transaction Type/Segment Name: prompt. The system will assign an identification number to the code sheet. Enter a station number. Enter the Social Security Number or Employee Identification number without hyphens at the Identification Number: prompt. Enter the name code of the participant. The name code is the first initial of the first name, a space, and the first initial of the middle name. For example, if the participant was Firstname Middlename Lastname, the name code would be F M.

```
Select GENERIC CODE SHEET TRANSACTION TYPE/SEGMENT NAME: 2418D3 C&A D3 
TRANSACTIONS 
This code sheet has been assigned IDENTIFICATION NUMBER: 8-95 
STATION NUMBER: 688 
IDENTIFICATION NUMBER: 000000001 
NAME CODE: F M
```
#### **2.3.3.5.2 Step 2**

Enter the three-digit julian day number at the Day Number: prompt. For example, since February 11 is the 42nd day of the year, enter 042 for February 11. Enter the action code for the code sheet at the Action:prompt. Enter a question mark at the prompt to see the available action codes. At the Decimal Suffix: prompt, enter the 3-digit suffix assigned by the Austin Data Processing Center to the transaction. Enter the cost center at the Cost Center: prompt if this purchase is assigned to a section or service that has a cost center defined for their expenses. Cost centers allow Fiscal staff to create total expense records for a section or service.

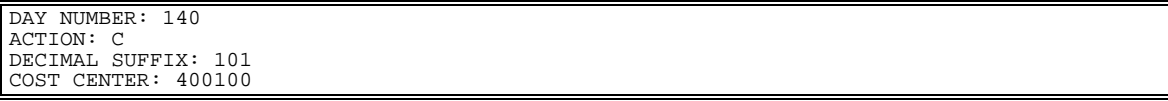

#### **2.3.3.5.3 Step 3**

Enter the number of visits for the participant at the Number of Visits: prompt. Enter the dollar amount without a dollar sign or decimal at the Amount-Dollars/Cents: prompt. For example, enter 4520 for \$45.20. Enter the per diem dollar amount without a dollar sign or decimal at the Per DiemDollars/Cents: prompt. At the ID Number Identifier: prompt, enter 1 if the identification number you entered for the participant is the participant's Social Security number. Enter 2 if the number is an employee identification number. You may enter a new identification number for the participant at the ID Number Change: prompt. At the No Pay: prompt, enter 0 (zero) if you want to prohibit the participant from making no pay visits. Enter Y if you want to authorize no pay visits. Otherwise, press the Enter key.

NUMBER OF VISITS: 5 AMOUNT-DOLLARS/CENTS: 94000 PER DIEM-DOLLARS/CENTS: 18600 ID NUMBER IDENTIFIER: 1 SOCIAL SECURITY NUMBER ID NUMBER CHANGE: NO PAY: Y NO PAY VISITS AUTHORIZED

#### **2.3.3.5.4 Step 4**

The system will display the code sheet you just created. You may mark the code sheet for batching, edit or delete the code sheet, retain it in the file for editing later, or print the code sheet. To transmit the code sheet, select "Mark the Code Sheet for Batching". The system will display the code sheet identification number and prompt you for a transmission date. Assign a transmission priority to the batch (2 is high priority, 6 is low priority). Enter another batch type at the Select Generic Code Sheet Transaction Type/Segment Name: prompt, or press the Enter key to return to the Generic Code Sheet Menu.

```
TRANSMITTED CODE SHEET FOR ID# 8-95 WILL BE AS FOLLOWS: 
....+....1....+....2....+....3....+....4....+....5....+....6....+....7....+.... 
 688000000001B J140D3C1014001002576 00594000186001 Y$ 
      Select one of the following: 
 1 Mark the Code Sheet For Batching 
 2 Edit the Code Sheet 
 3 Delete the Code Sheet 
 4 Retain the Code Sheet in the File for Editing Later 
             5 Print the Code Sheet 
CODE SHEET ACTION: 4// 1 Mark the Code Sheet For Batching 
       ** CODE SHEET NUMBER: 8-95 ** 
SCHEDULED TRANSMISSION DATE: TODAY// (DEC 14, 1994) 
BATCH PRIORITY: 3// 
      Status: << READY FOR BATCHING [Priority: 3, Trans Date: 12-14-94] >> 
Select GENERIC CODE SHEET TRANSACTION TYPE/SEGMENT NAME: 
            Batch Code Sheets 
             Create a Code Sheet 
             Keypunch a Code Sheet 
             Maintenance Menu ... 
             Reports Menu ... 
             Stack Menu ... 
             Transmit Code Sheets
```
Select Generic Code Sheet Menu Option:

#### **2.3.3.6 Segment 2418T, "Terminate C&A"**

#### **2.3.3.6.1 Step 1**

Enter 2418D2 at the Select Generic Code Sheet Transaction Type/Segment Name: prompt. The system will assign an identification number to the code sheet. Enter a station number. Enter the Social Security Number or Employee Identification number without hyphens at the Identification Number: prompt. Enter the name code of the participant. The name code is the first initial of the first name, a space, and the first initial of the middle name. For example, if the participant was Firstname Middlename Lastname, the name code would be F M. Enter the three-digit julian day number at the Day Number: prompt. For example, since February 11 is the 42nd day of the year, enter 042 for February 11. At the Decimal Suffix: prompt, enter the 3-digit suffix assigned by the Austin Data Processing Center to the transaction.

```
Select GENERIC CODE SHEET TRANSACTION TYPE/SEGMENT NAME: 2418T TERMINA
TE C&A 
This code sheet has been assigned IDENTIFICATION NUMBER: 13-95 
STATION NUMBER: 688 
IDENTIFICATION NUMBER: 000000001 
NAME CODE: F M 
DAY NUMBER: 101 
DECIMAL SUFFIX: 550
```
#### **2.3.3.6.2 Step 2**

The system will display the code sheet you just created. You may mark the code sheet for batching, edit or delete the code sheet, retain it in the file for editing later, or print the code sheet. To transmit the code sheet, select "Mark the Code Sheet for Batching". The system will display the code sheet identification number and prompt you for a transmission date. Assign a transmission priority to the batch (2 is high priority, 6 is low priority). Enter another batch type at the Select Generic Code Sheet Transaction Type/Segment Name: prompt, or press the Enter key to return to the Generic Code Sheet Menu.

```
TRANSMITTED CODE SHEET FOR ID# 13-95 WILL BE AS FOLLOWS: 
....+....1....+....2....+....3....+....4....+....5....+....6....+....7....+.... 
 688000000001B J101D3T550$ 
      Select one of the following: 
            1 Mark the Code Sheet For Batching<br>2 Edit the Code Sheet
            2 Edit the Code Sheet<br>3 Delete the Code She
            3 Delete the Code Sheet<br>4 Retain the Code Sheet
            4 Retain the Code Sheet in the File for Editing Later<br>5 Print the Code Sheet
                          5 Print the Code Sheet
```

```
CODE SHEET ACTION: 4// 1 Mark the Code Sheet For Batching 
      ** CODE SHEET NUMBER: 13-95 ** 
SCHEDULED TRANSMISSION DATE: TODAY// (DEC 14, 1994) 
BATCH PRIORITY: 3// 
     Status: << READY FOR BATCHING [Priority: 3, Trans Date: 12-14-94] >> 
Select GENERIC CODE SHEET TRANSACTION TYPE/SEGMENT NAME: 
           Batch Code Sheets 
           Create a Code Sheet 
           Keypunch a Code Sheet 
           Maintenance Menu ... 
           Reports Menu ... 
           Stack Menu ... 
           Transmit Code Sheets 
Select Generic Code Sheet Menu Option:
```
#### **2.3.3.7 Segment C&AHDR, "10-2418 Consulting and Attending Header"**

The system will assign an identification number to the code sheet. WRITE THIS NUMBER DOWN! You will need it to edit the code sheet or assign it to a batch. Enter the PAID (Paid Accounting Integrated Data) transmission number.

#### **2.3.3.7.1 Date and Transmission Number Information**

Enter the day number, e.g., 12 for the 12th. Enter the number of the month, e.g., 4 for April. Enter the day and year. Enter the number of transmitted 10-2418A forms. Enter the total amount of pay and non-pay visits.

```
Select GENERIC CODE SHEET TRANSACTION TYPE/SEGMENT NAME: C&AHDR 10-2418
  Consulting and Attending Header 
This code sheet has been assigned IDENTIFICATION NUMBER: 220-94 
STATION NUMBER: 688
PAID TRANSMISSION NUMBER: 121 
DAY NUMBER: 122 
MONTH: 4 
DAY: 27 
YEAR: 94 
NO. OF 10-2418A TRANSMITTED: 1 
TOTAL PAY AND NON PAY VISITS: 4
```
#### **2.3.3.7.2 Code Sheet Data**

The system will display the code sheet you just created. You may mark the code sheet for batching, edit or delete the code sheet, retain it in the file for editing later, or print the code sheet. To transmit the code sheet, select "Mark the Code Sheet for Batching". The system will display the code sheet identification number and prompt you for a transmission date. Assign a

transmission priority to the batch (2 is high priority, 6 is low priority). Enter another batch type at the Select Generic Code Sheet Transaction Type/Segment Name: prompt, or press the Enter key to return to the Generic Code Sheet Menu.

TRANSMITTED CODE SHEET FOR ID# 220-94 WILL BE AS FOLLOWS:<br>....+....1....+....2....+....3....+....4....+....5....+....6....+....7....+....<br>688 121 122DA042794000100004\$ Select one of the following: 1 Mark the Code Sheet For Batching<br>2 Edit the Code Sheet 2 Edit the Code Sheet 3 Delete the Code Sheet 4 Retain the Code Sheet in the File for Editing Later 5 Print the Code Sheet CODE SHEET ACTION: 4// 1 Mark the Code Sheet For Batching \*\* CODE SHEET NUMBER: 220-94 \*\* SCHEDULED TRANSMISSION DATE: TODAY// (SEP 06, 1994) BATCH PRIORITY: 3// Status: << READY FOR BATCHING [Priority: 3, Trans Date: 09-06-94] >> Select GENERIC CODE SHEET TRANSACTION TYPE/SEGMENT NAME: Batch Code Sheets Create a Code Sheet Keypunch a Code Sheet Maintenance Menu ... Reports Menu ... Stack Menu ... Transmit Code Sheets Select Generic Code Sheet Menu Option:

### **2.3.4 Financial Management Code Sheets**

#### **2.3.4.1 Step 1**

Enter Financial Management at the Select Generic Code Sheet Batch Type Name: prompt. Select a segment name. For purposes of illustration, this section will explain how to complete a code sheet for the IV (Issue Voucher) segment. The system will assign an identification number to the code sheet. WRITE THIS NUMBER DOWN! You will need it to edit the code sheet or assign it to a batch. Enter a transaction number using the following format. Enter the first 3 digits of the station number, 6 characters for the document number (from the common number series), optional 2 characters for the partial number. No punctuation characters allowed.

```
Select GENERIC CODE SHEET BATCH TYPE NAME: FinanciAL MANAGEMENT 
Batch Type: FINANCIAL MANAGEMENT 
Select GENERIC CODE SHEET TRANSACTION TYPE/SEGMENT NAME: IV:FMS FMS ISSue Voucher
```

```
This code sheet has been assigned IDENTIFICATION NUMBER: 483-94 
 -- FMS Control Segment Data -- 
TRANSACTION NUMBER: ? 
Enter the first 3 digits of the station number, 6 characters for the<br>document number (from the common number series), optional 2 characters for<br>the partial number. No punctuation characters allowed.<br>TRANSACTION NUMBER: 688
```
#### **2.3.4.2 Step 2**

Enter Y at the Modification Document: prompt if the common number series entered above has already been sent to FMS. Otherwise, enter N. Enter a station number. Enter the number of the Control Point that is "Selling," or transferring funds. Enter the number of the Control Point that is "Buying," or receiving funds.

```
MODIFICATION DOCUMENT: 
        -- FMS Document Data -- 
STATION: 688 
Select SELLING CONTROL POINT: ??? 

CHOOSE FROM: 
 1 001 SUPPLY 
 91 091 SUPPLY FUND 
 1001 1001 SUPPLY FUND 
 7001 7001 SUPPLY FUND 
 7002 7002 STA. TRANSFERS 
 9988 9988 LAB TESTING 988 SUPP FUND 

Select SELLING CONTROL POINT: 1001 SUPPLY FUND 
Select BUYING CONTROL POINT: ??? 

CHOOSE FROM: 
   7 007 TEST
 11 011 CONSULTANT & ATTENDING 
 12 012 ALL OTHER SALARY 
13 013 MCCR SALARIES<br>
19 019 SPD<br>
22 022 MISC OFFICE SUPPLIES<br>
25 025 ADP (ALL OTHER)<br>
33 033 337 Basil Pharmacy Test<br>
40 040 BUILDING MANAGEMENT
 44 044 FEE BASIS 
 61 061 TEST 061 
 62 062 TEST 062 
 63 063 TEST 063 
 66 066 NEW FCP TEST 
 68 068 REC M&R 
 69 069 TEST 069 
 71 071 TEST 071 
    73 073 ENGINEERING 
 81 081 TEST 081 
 82 082 TEST 082 
     88 088 TEST 088 

Select BUYING CONTROL POINT: 019 SPD
```
#### **2.3.4.3 Step 3**

Enter the fiscal year, and the first year of the multi-year appropriation. Enter the transaction date, or just enter T for today. You can also enter the accounting period month and year. At the Document Action: prompt, enter E if the document is a new entry. Enter 'M' if the document is modifying a previous document. This allows you to add lines to a previous document, change the amounts of existing lines and certain codes, or cancel a line (decrease a line amount to zero.) Enter 'X' if the document is to cancel a previous document. The document to be canceled may not have been closed by any disbursements processing.

```
zero).Select FISCAL YEAR: 94// 
Enter a year in the following sequence of years. 
                            ...1991 1992 1993 1994 1995 1996 1997 ... 
First Year of the Multi-Appropriation (36_/_0161.001): 1994// 
TRANSACTION DATE: T (AUG 30, 1994) 
ACCOUNTING PERIOD MONTH (optional): 
ACCOUNTING PERIOD YEAR (optional): 
DOCUMENT ACTION: E// ??? 
      This field is optional. If blank, defaults to 'E'. 
      Enter 'E' if the document is new entry. 
      Enter 'M' if the document is modifying a previous document. This allows 
      you to add lines to a previous document, change the amounts of existing 
      lines and certain codes, or cancel a line (decrease a line amount to 
      zero). 
      Enter 'X' if the document is to cancel a previous document. The document 
      to be canceled may not have been closed by any disbursements processing. 
     CHOOSE FROM:<br>E
       E NEW ENTRY<br>M MODIFY
       M MODIFY<br>X CANCEL
 X CANCEL 
DOCUMENT ACTION: E// NEW ENTRY
```
#### **2.3.4.4 Step 4**

Enter a document description if you like. Enter the total dollar amount of the transactions on the document. Remember, all of the transactions must equal this amount. Enter 1 at the Select Line: prompt to add the first transaction to the document. Press the Enter key at the Line:  $1/2$ : prompt to confirm the line number or the  $\omega$  symbol to delete it. Enter the dollar amount of the first transaction. Enter I at the Increase or Decrease Indicator: prompt. Enter the quantity.

```
DOCUMENT DESCRIPTION (optional): 
DOCUMENT TOTAL DOLLARS: 100 
  -- Enter ACCOUNTING LINE information -- 
Select LINE: 1 
  ARE YOU ADDING '1' AS A NEW LINE (THE 1ST FOR THIS GENERIC CODE SHEET)? y 
   (YES) 
 T.TNE: 1/ LINE DOLLAR AMOUNT: 35
```

```
 INCREASE OR DECREASE INDICATOR: I INCREASE 
 QUANTITY: 35
```
#### **2.3.4.5 Step 5**

Enter the source of revenue for the "seller", the source of funds that are providing the funds for this transaction. Enter the transaction type for the transaction. Refer to the FMS procedures manual for a list of transaction types. Enter a description of the seller if you like.

```
-- Enter SELLER information -- 
   SELLER REVENUE SOURCE: ??? 
 Required for governmental refund documents. Blank otherwise. 
 SELLER REVENUE SOURCE: SF03 
  SELLER ACCOUNTING TRANSACTION TYPE: ???
 Required on original entry if Transaction Type on header is blank. Enter 
 the transaction type that is appropriate for the dollar amount being 
 entered for the ticket payment. 
   SELLER ACCOUNTING TRANSACTION TYPE: 03 
   SELLER DESCRIPTION: 
   -- Enter BUYER information --
```
#### **2.3.4.6 Step 6**

Enter the cost center and sub-cost center for the "buyer," the receiver of the funds, at the Buyer Cost Center: prompt. Cost centers allow Fiscal staff to create total expense records for a section or service. Enter the budget object code classification for the buyer at the Buyer Budget Object Code (BOC): prompt. Enter the accounting transaction type. Add a description for the buyer if you like. Budget Object Codes and Transaction Types are listed in the FMS procedure manual.

```
 BUYER COST CENTER: ??? 
    System-maintained. Derived from CAN code. 
 BUYER COST CENTER: 806100 
 BUYER SUB COST CENTER: 
 BUYER BUDGET OBJECT CODE (BOC): 2660 
 BUYER ACCOUNTING TRANSACTION TYPE: ??? 
    Required on original entry if not entered in the header portion of the 
    document. Enter the transaction type appropriate for the accounting model 
    desired for this line. 
 BUYER ACCOUNTING TRANSACTION TYPE: 03 
 BUYER DESCRIPTION:
```
#### **2.3.4.7 Step 7**

Add another transaction line if you like. Confirm the line number, and enter the dollar amount of the transaction. Remember, the total of all transactions must equal the amount you entered at the Document Total Dollars: prompt. Enter the seller and buyer information. Press the Enter key at the Select Line: prompt when you have finished entering transactions for the code sheet.

```
Select LINE: 2 
 ARE YOU ADDING '2' AS A NEW LINE (THE 2ND FOR THIS GENERIC CODE SHEET)? y
```
 (YES) LINE: 2// LINE DOLLAR AMOUNT: 65 INCREASE OR DECREASE INDICATOR: I INCREASE QUANTITY: ??? Optional, for reporting purposes only. If entered, must be numeric. This field may be changed by a MODIFY document. QUANTITY: -- Enter SELLER information -- SELLER REVENUE SOURCE: SF03 SELLER ACCOUNTING TRANSACTION TYPE: 03 SELLER DESCRIPTION: -- Enter BUYER information -- BUYER COST CENTER: 806100 BUYER SUB COST CENTER: BUYER BUDGET OBJECT CODE (BOC): 2660 BUYER ACCOUNTING TRANSACTION TYPE: 03 BUYER DESCRIPTION: Select LINE:

#### **2.3.4.8 Step 8**

The system will display the code sheet data. You can transmit the code sheet (FMS document) you just created, edit the code sheet, delete it, retain it in the records for editing later, or print it. Enter 1 to transmit the code sheet. Enter another FMS segment name at the Select Generic Code Sheet Transaction Type/Segment Name: prompt to enter another FMS code sheet, or press the Enter key to return to the Generic Code Sheet Menu.

```
TRANSMITTED CODE SHEET FOR ID# 483-94 WILL BE AS FOLLOWS: 
....+....1....+....2....+....3....+....4....+....5....+....6....+....7....+.....<br>IV2^94^08^30^^^^^E^^^^^^^^^^^^^100.00^~
LIN^~IVA^001^35.00^I^35^94^^4537B^688^^^^^^^SF03^^^03^^^^^^688^^806100^^^2660^~ -<br>IVB^03^^~
LIN^~IVA^002^65.00^I^^94^^4537B^688^^^^^^^SF03^^^^03^^^^^^688^^806100^^^2660^~
IVB^03^^~
      Select one of the following: 
           1 Transmit FMS Document<br>2 Edit the Code Sheet
 2 Edit the Code Sheet 
 3 Delete the Code Sheet 
 4 Retain the Code Sheet in the File for Editing Later 
            5 Print the Code Sheet 
CODE SHEET ACTION: 4// 1 Transmit FMS Document 
STACK FILE ENTRY: IV-688I42112 QUEUED FOR TRANSMISSION
document header automatically created:<br>CTL^CFD^FMS^688^DOC^IV^10 ^ ^ ^688I42112 ^19940830^154345^001^001^001^~<br>DOC^~IV1^IV^688I42112 ^10 ^N^~
Select GENERIC CODE SHEET TRANSACTION TYPE/SEGMENT NAME: 
            Batch Code Sheets 
             Create a Code Sheet 
             Keypunch a Code Sheet 
            Maintenance Menu ... 
            Reports Menu ...
```
Stack Menu ... Transmit Code Sheets

Select Generic Code Sheet Menu Option:

# **3** *chapter keypunch a code sheet*

# **3.1 Introduction**

This option allows the user to enter a code sheet manually.

# **3.2 Step 1**

Select Keypunch a Code Sheet from the Generic Code Sheet Menu. Enter a Station Number. Enter the batch type at the Select Generic Code Sheet Batch Type Name: prompt for the type of code sheet you want to create. If you do not know the batch type, enter three question marks at the prompt and the system will list the available batch types.

```
 Batch Code Sheets 
           Create a Code Sheet 
           Keypunch a Code Sheet 
           Maintenance Menu ... 
           Reports Menu ... 
           Stack Menu ... 
           Transmit Code Sheets 
Select Generic Code Sheet Menu Option: Keypunch a Code Sheet 
Select STATION NUMBER (^ TO EXIT): WASHINGTON,DC// DISTRICT OF COLUMBIA 688 
Station: WASHINGTON,DC (#688) 
Select GENERIC CODE SHEET BATCH TYPE NAME: ??? 

CHOOSE FROM: 
   ACCOUNTS RECEIVABLE 
    BUILDING MANAGEMENT 
   CONSULTING/ATTENDING 
   DENTAL 
   FEE BASIS 
   FEE BASIS - IFCAP 
   HOSPITAL BASED HOME CARE- GECO 
    LAB 
   MEDICINE 
   NURSING 
   PHARMACY 
   RADIOLOGY 
  SURGERY
   VOLUNTARY 
   WAGE SURVEY - GECO 

Select GENERIC CODE SHEET BATCH TYPE NAME: Fee Basis - IfCAP 
Batch Type: FEE BASIS - IFCAP
```
# **3.3 Step 2**

Enter the transaction type at the Select Generic Code Sheet Transaction Type/Segment Name: prompt. A segment is a group of code sheet types that make up a batch type. For example, 'Nursing' is a group of segments or code sheet types. The batch type describes the destination computer system for transmissions. The segment name determines the type of code sheet.

If you do not know which transaction type you want, enter three question marks at the prompt and the system will list the available transactions. The system will assign an identification number to the code sheet. Write this number down. You will need this number to retrieve, modify and print this code sheet.

```
Select GENERIC CODE SHEET TRANSACTION TYPE/SEGMENT NAME: ??? 
CHOOSE FROM:<br>994.01
 994.01 Fee Basis Linkage Input Control 
 994.02 Fee Basis Linkage Input Control 
 994.00 Fee Basis Linkage Input Control 
 994.10 Fee Basis Linkage Input Control 
 994.90 Fee Basis Linkage Input Control 

Select GENERIC CODE SHEET TRANSACTION TYPE/SEGMENT NAME: 994.01 Fee Bas 
is Linkage Input Control 
This code sheet has been assigned IDENTIFICATION NUMBER: 94-94
```
# **3.4 Step 3**

The system will list the column numbers across the screen. Enter the code sheet data in the format used in the example below. Press the Enter key at a blank line when you have finished keypunching code sheets. Enter E at the Edit Option: prompt to edit the code sheet data.

```
 ....+....1....+....2....+....3....+....4....+....5....+....6....+....7....+ 
KEYPUNCH CODE SHEET: 
  1>FEN.688.994.01.082494.R2-549..$ 
   2> 
EDIT Option: 
TRANSMITTED CODE SHEET FOR ID# 94-94 WILL BE AS FOLLOWS: 
....+....1....+....2....+....3....+....4....+....5....+....6....+....7....+.... 
FEN.688.994.01.082494.R2-549..$
```
# **3.5 Step 4**

Enter whether you want to add the code sheet to a batch of code sheets that the system will transmit automatically, edit, delete, or print the code sheet, or retain the code sheet in the system as incomplete and edit it later. Press the Enter key at the Select Generic Code Sheet Transaction Type/Segment Name: prompt to return to the Select Generic Code Sheet Menu.

 Select one of the following: 1 Mark the Code Sheet For Batching<br>2 Rdit the Code Sheet 2 Edit the Code Sheet 3 Delete the Code Sheet 4 Retain the Code Sheet in the File for Editing Later 5 Print the Code Sheet CODE SHEET ACTION: 4// 4 Retain the Code Sheet in the File for Editing Later CODE SHEET HAS BEEN RETAINED IN THE FILE FOR EDITING LATER! Select GENERIC CODE SHEET TRANSACTION TYPE/SEGMENT NAME:

Batch Code Sheets<br>
Create a Code Sheet<br>
Keypunch a Code Sheet<br>
Maintenance Menu ...<br>
Reports Menu ...<br>
Stack Menu ...<br>
Transmit Code Sheets

Select Generic Code Sheet Menu Option:

Keypunch a Code Sheet

# **4** *Chapter Batch Code Sheets*

## **4.1 Introduction**

Batching code sheets allows users to group code sheets together, allowing the user to transmit several code sheets at once.

# **4.2 Step 1 (Menu Path)**

Select Batch Code Sheets from the Generic Code Sheet Menu. Enter a Station Number. If you do not know the batch type, enter three question marks at the prompt and the system will list the available batch types.

```
 Batch Code Sheets 
           Create a Code Sheet 
           Keypunch a Code Sheet 
           Maintenance Menu ... 
           Reports Menu ... 
           Stack Menu ... 
           Transmit Code Sheets 
Select Generic Code Sheet Menu Option: Batch Code Sheets 
Select STATION NUMBER (^ TO EXIT): WASHINGTON,DC// DISTRICT OF COLUMBIA 
 688 
Station: WASHINGTON,DC (#688) 
Select GENERIC CODE SHEET BATCH TYPE NAME: ??? 

CHOOSE FROM: 
   ACCOUNTS RECEIVABLE 
    BUILDING MANAGEMENT 
    CONSULTING/ATTENDING 
   DENTAL 
    FEE BASIS 
    FEE BASIS - IFCAP 
   HOSPITAL BASED HOME CARE- GECO 
   LAB 
   MEDICINE 
  NURSING
   PHARMACY 
   RADIOLOGY 
  SURGERY
    VOLUNTARY 
    WAGE SURVEY - GECO 

Select GENERIC CODE SHEET BATCH TYPE NAME: FEE BASIS - IFCAP
```
### **4.3 Step 2**

Answer Y at the Ready to Batch Fee Basis?: prompt. The system will assign a number to the batch, list the number of code sheets in the batch, and return to the Generic Code Sheet Menu.

```
READY TO BATCH FEE BASIS - IFCAP CODE SHEETS? NO// Y (YES) 
    100-94 
Creating BATCH NUMBER: 688-FEN-94-105
```
TOTAL code sheets batched: 1 Batch Code Sheets<br>
Create a Code Sheet<br>
Keypunch a Code Sheet<br>
Maintenance Menu ...<br>
Reports Menu ...<br>
Stack Menu ...<br>
Transmit Code Sheets

Select Generic Code Sheet Menu Option:

# **5** *chapter Maintenance Menu*

# **5.1 Introduction**

The Maintenance Menu allows users to edit or delete previously entered code sheets.

# **5.2 Batch Edit**

### **5.2.1 Introduction**

This option allows users to delete a specific code sheet or assign a specific code sheet to a batch.

### **5.2.2 Step 1**

Select Maintenance Menu from the Generic Code Sheet Menu. Select Batch Edit from the Maintenance Menu.

 Batch Code Sheets Create a Code Sheet Keypunch a Code Sheet Maintenance Menu ... Reports Menu ... Stack Menu ... Transmit Code Sheets Select Generic Code Sheet Menu Option: Maintenance Menu Batch Edit Code Sheet Edit Delete Code Sheet Mark Batch for Retransmission Mark Code Sheet for Rebatching Review Code Sheet Select Maintenance Menu Option: Batch Edit

### **5.2.3 Step 2**

Enter a Station Number. Enter the batch type at the Select Generic Code Sheet Batch Type Name: prompt for the type of code sheet you want to create. If you do not know the batch type, enter three question marks at the prompt and the system will list the available batch types. At the Select Code Sheet ID Number: prompt, enter the identification number that the system assigned to the code sheet when you created it. If you do not remember the identification number, enter three question marks at the prompt and the system will list the available code sheets.

```
Select STATION NUMBER (^ TO EXIT): WASHINGTON,DC// DISTRICT OF COLUMBIA 688 
Station: WASHINGTON,DC (#688)
```
Select GENERIC CODE SHEET BATCH TYPE NAME: Fee Basis - IFCAP Batch Type: Fee Basis - IFCAP -- You may only select code sheets which you have created -- Select CODE SHEET ID Number: ??? CHOOSE FROM: 89-94 AMS J19 Created: 08/24/94 Amis MO/YR: 08/1994 Select CODE SHEET ID Number: 89-94 AMS J19 Created: 08/24/94 Amis MO/YR: 08/1994

#### **5.2.4 Step 3**

The system will list the status of the batch and ask you if you want to delete the batch. Enter the batch number. If you do not know the batch number, enter three question marks and the system will list the available batch numbers. Enter Y at the Ready to Change the Batch Number?: prompt to verify that you want to assign the code sheet to the batch. You may change the batch priority if you like. Enter another code sheet identification number at the Select Code Sheet ID Number: prompt, or press the Enter key to return to the Maintenance Menu.

```
 Status: << READY FOR TRANSMISSION IN BATCH 688-AMS-94-90 [Date:08-24-94] >> 
Do you want to DELETE this batch number? NO// (NO) 
Select BATCH NUMBER: ??? 

CHOOSE FROM: 
   688-AMS-94-90 

Select BATCH NUMBER: 688-AMS-94-90 
READY TO CHANGE THE BATCH NUMBER? YES// (YES) 
BATCH PRIORITY: 2// 3 
CODE SHEET READY FOR TRANSMISSION IN BATCH 688-AMS-94-90 
-- You may only select code sheets which you have created -- 
Select CODE SHEET ID Number: 
           Batch Edit 
           Code Sheet Edit 
           Delete Code Sheet 
           Mark Batch for Retransmission 
           Mark Code Sheet for Rebatching 
           Review Code Sheet 
Select Maintenance Menu Option:
```
# **5.3 Code Sheet Edit**

### **5.3.1 Introduction**

This option allows users to edit a code sheet.

#### **5.3.2 Step 1**

Select Maintenance Menu from the Generic Code Sheet Menu. Select Code Sheet Edit from the Maintenance Menu.

 Batch Code Sheets Create a Code Sheet Keypunch a Code Sheet Maintenance Menu ... Reports Menu ... Stack Menu ... Transmit Code Sheets Select Generic Code Sheet Menu Option: Maintenance Menu Batch Edit Code Sheet Edit Delete Code Sheet Mark Batch for Retransmission Mark Code Sheet for Rebatching Review Code Sheet Select Maintenance Menu Option: Code Sheet Edit -- You may only select code sheets which you have created --

#### **5.3.3 Step 2**

At the Select Code Sheet ID Number: prompt, enter the identification number that the system assigned to the code sheet when you created it. If you do not remember the identification number, enter three question marks at the prompt and the system will list the available code sheets. The system will list the status of the code sheet you selected. Enter the fee transaction date. Assign a reference number to the code sheet. You can use this reference number to select the code sheet in the future. Enter a line number at the Select Line: prompt. Enter the identification numbers at the Interface Record Ident: prompts.

```
Select CODE SHEET ID Number: ??? 

CHOOSE FROM: 
    273-94 
   89-94 AMS J19 Created: 08/24/94 Amis MO/YR: 07/1994<br>90-94 FEN 994.01 Created: 08/24/94<br>94.94 Created: 08/24/94
 90-94 FEN 994.01 Created: 08/24/94 
 94-94 FEN 994.01 Created: 08/24/94 

Select CODE SHEET ID Number: 90-94 FEN 994.01 Created: 08/24/94 
      Status: << RETAINED IN FILE >> 
FEE TRANSACTION DATE: 082494// T (AUG 24, 1994)
FEE REFERENCE NUMBER: BR-549// 
Select LINE: 1// 
 INTERFACE RECORD IDENT #1: 
 INTERFACE RECORD IDENT #2: 
Select LINE:
```
### **5.3.4 Step 3**

The system will list the data for the formatted code sheet. You may assign the code sheet to a batch, edit, delete, or print the code sheet, or retain the code sheet for editing later. Enter another code sheet at the Select Code Sheet ID Number: prompt, or press the Enter key to return to the Maintenance Menu.

```
TRANSMITTED CODE SHEET FOR ID# 90-94 WILL BE AS FOLLOWS: 
....+....1....+....2....+....3....+....4....+....5....+....6....+....7....+.... 
FEN.688.994.01.082494.BR-549..$ 
      Select one of the following: 
           1 Mark the Code Sheet For Batching<br>2 Edit the Code Sheet
 2 Edit the Code Sheet 
 3 Delete the Code Sheet 
 4 Retain the Code Sheet in the File for Editing Later 
 5 Print the Code Sheet 
CODE SHEET ACTION: 4// 4 Retain the Code Sheet in the File for Editing Later 
CODE SHEET HAS BEEN RETAINED IN THE FILE FOR EDITING LATER! 
-- You may only select code sheets which you have created -- 
Select CODE SHEET ID Number: 
           Batch Edit 
            Code Sheet Edit 
            Delete Code Sheet 
            Mark Batch for Retransmission 
           Mark Code Sheet for Rebatching 
           Review Code Sheet 
Select Maintenance Menu Option:
```
## **5.4 Delete Code Sheet**

### **5.4.1 Introduction**

Use this option to delete a code sheet.

### **5.4.2 Step 1**

Select Maintenance Menu from the Generic Code Sheet Menu. Select Delete Code Sheet from the Maintenance Menu.

```
 Batch Code Sheets 
           Create a Code Sheet 
           Keypunch a Code Sheet 
           Maintenance Menu ... 
           Reports Menu ... 
          Stack Menu
           Transmit Code Sheets 
Select Generic Code Sheet Menu Option: Maintenance Menu
```
 Batch Edit Code Sheet Edit Delete Code Sheet Mark Batch for Retransmission Mark Code Sheet for Rebatching Review Code Sheet

#### Select Maintenance Menu Option: Delete Code Sheet

#### **5.4.3 Step 2**

At the Select Code Sheet ID Number: prompt, enter the identification number that the system assigned to the code sheet when you created it. If you do not remember the identification number, enter three question marks at the prompt and the system will list the available code sheets.

```
-- You may only select code sheets which you have created -- 
Select CODE SHEET ID Number: ??? 
CHOOSE FROM: 
    273-94 
 89-94 AMS J19 Created: 08/24/94 Amis MO/YR: 07/1994 
 90-94 FEN 994.01 Created: 08/24/94 
 94-94 FEN 994.01 Created: 08/24/94 

Select CODE SHEET ID Number: 89-94 AMS J19 Created: 08/24/94 Amis 
MO/YR: 07/1994 
      Status: << READY FOR TRANSMISSION IN BATCH 688-AMS-94-90 [Date:08-24-94] >>
```
#### **5.4.4 Step 3**

The system will ask you to confirm that you want to delete the code sheet. If you confirm the deletion, the system will delete the code sheet. If the code sheet you deleted is the only code sheet in a batch, the system will also delete the empty batch. Enter another code sheet identification number at the Select Code Sheet ID Number: prompt or press the Enter key to return to the Maintenance Menu.

```
ARE YOU SURE YOU WANT TO DELETE THE CODE SHEET? NO// Y (YES) << CODE SHEET DELETED >> 
NO CODE SHEETS INCLUDED IN BATCH 688-AMS-94-90. 
DELETING BATCH 688-AMS-94-90 
-- You may only select code sheets which you have created -- 
Select CODE SHEET ID Number: 
           Batch Edit 
           Code Sheet Edit 
           Delete Code Sheet 
           Mark Batch for Retransmission 
           Mark Code Sheet for Rebatching 
           Review Code Sheet 
Select Maintenance Menu Option:
```
# **5.5 Mark Batch for Retransmission**

#### **5.5.1 Introduction**

This option allows users to mark a batch of previously transmitted code sheets for retransmission.

### **5.5.2 Step 1**

Select Maintenance Menu from the Generic Code Sheet Menu. Select Mark Batch for Retransmission from the Maintenance Menu.

```
 Batch Code Sheets 
           Create a Code Sheet 
           Keypunch a Code Sheet 
           Maintenance Menu ... 
           Reports Menu ... 
           Stack Menu ... 
           Transmit Code Sheets 
Select Generic Code Sheet Menu Option: Maintenance Menu 
           Batch Edit 
           Code Sheet Edit 
           Delete Code Sheet 
           Mark Batch for Retransmission 
           Mark Code Sheet for Rebatching 
           Review Code Sheet 
Select Maintenance Menu Option: Mark Batch for Retransmission
```
### **5.5.3 Step 2**

Enter a station number. Enter the batch type at the Select Generic Code Sheet Batch Type Name: prompt for the type of code sheet you want to create. If you do not know the batch type, enter three question marks at the prompt and the system will list the available batch types. At the Select Batch Number: prompt, enter the identification number that the system assigned to the batch when you created it. If you do not remember the batch number, enter three question marks at the prompt and the system will list the available batch numbers.

```
Select STATION NUMBER (^ TO EXIT): WASHINGTON,DC// DISTRICT OF COLUMBIA 688 
Station: WASHINGTON, DC (#688)
Select GENERIC CODE SHEET BATCH TYPE NAME: FEE BASIS - IFCAP 
Batch Type: FEE BASIS - IFCAP 
Select BATCH NUMBER: ??? 

CHOOSE FROM: 
    688-FEN-94-10 
    688-FEN-94-3 
    688-FEN-94-8 

Select BATCH NUMBER: 688-FEN-94-3
```
#### **5.5.4 Step 3**

The system will ask you to confirm that you want to retransmit the batch. Enter another batch number at the Select Batch Number: prompt, or press the Enter key to return to the Maintenance Menu.

```
READY TO MARK BATCH FOR RETRANSMISSION? NO// Y (YES) 
Batch Number FEE BASIS - IFCAP ready for transmission. 
Select BATCH NUMBER: 
           Batch Edit 
           Code Sheet Edit 
           Delete Code Sheet 
           Mark Batch for Retransmission 
           Mark Code Sheet for Rebatching 
           Review Code Sheet 
Select Maintenance Menu Option:
```
# **5.6 Mark Code Sheet for Rebatching**

#### **5.6.1 Introduction**

This option allows users to remove a code sheet from a batch and mark it for rebatching.

#### **5.6.2 Step 1**

Select Maintenance Menu from the Generic Code Sheet Menu. Select Mark Code Sheet for Rebatching from the Maintenance Menu.

```
 Batch Code Sheets 
           Create a Code Sheet 
           Keypunch a Code Sheet 
           Maintenance Menu ... 
           Reports Menu ... 
          Stack Menu
           Transmit Code Sheets 
Select Generic Code Sheet Menu Option: Maintenance Menu 
           Batch Edit 
           Code Sheet Edit 
           Delete Code Sheet 
           Mark Batch for Retransmission 
           Mark Code Sheet for Rebatching 
           Review Code Sheet 
Select Maintenance Menu Option: Mark Code Sheet for Rebatching
```
### **5.6.3 Step 2**

At the Select Code Sheet ID Number: prompt, enter the identification number that the system assigned to the code sheet when you created it. If

you do not remember the identification number, enter three question marks at the prompt and the system will list the available code sheets.

```
You may only select code sheets which you have created --
Select CODE SHEET ID Number: ??? 

CHOOSE FROM: 
    273-94 
 90-94 FEN 994.01 Created: 08/24/94 
 94-94 FEN 994.01 Created: 08/24/94 
 96-94 FEN 994.01 Created: 08/24/94 

Select CODE SHEET ID Number: 96-94 FEN 994.01 Created: 08/24/94 
      Status: << READY FOR TRANSMISSION IN BATCH 688-FEN-94-97 [Date:08-24-94] >>
```
### **5.6.4 Step 3**

Answer Yes at the Do You Want To Mark For Rebatching?: prompt. Enter the date that you want the system to transmit the batch, e.g., T stands for today, T+1 stands for tomorrow, etc. Assign a priority to the batch. The priority is the order the code sheet will be transmitted with in the batch. 2=high priority, and 6=low priority. The system will assign a "Ready for Batching" status to the batch and delete any empty batches it detects in the system. Enter another code sheet number at the Select Code Sheet ID Number: prompt, or press the Enter key to return to the Maintenance Menu.

```
DO YOU WANT TO MARK FOR REBATCHING? NO// Y (YES) 
      ** CODE SHEET NUMBER: 96-94 ** 
SCHEDULED TRANSMISSION DATE: AUG 24,1994// T (AUG 24, 1994) 
BATCH PRIORITY: 2// 
     Status: << READY FOR BATCHING [Priority: 2, Trans Date: 08-24-94] >> 
NO CODE SHEETS INCLUDED IN BATCH 688-FEN-94-97. 
DELETING BATCH 688-FEN-94-97 
-- You may only select code sheets which you have created -- 
Select CODE SHEET ID Number: 
           Batch Edit 
           Code Sheet Edit 
           Delete Code Sheet 
           Mark Batch for Retransmission 
           Mark Code Sheet for Rebatching 
           Review Code Sheet 
Select Maintenance Menu Option:
```
# **5.7 Review Code Sheet**

### **5.7.1 Introduction**

This option allows users to see the data in code sheets marked for batching.

#### **5.7.2 Step 1**

Select Maintenance Menu from the Generic Code Sheet Menu. Select Review Code Sheet from the Maintenance Menu.

 Batch Code Sheets Create a Code Sheet Keypunch a Code Sheet Maintenance Menu ... Reports Menu ... Stack Menu ... Transmit Code Sheets Select Generic Code Sheet Menu Option: Maintenance Menu Batch Edit Code Sheet Edit Delete Code Sheet Mark Batch for Retransmission Mark Code Sheet for Rebatching Review Code Sheet Select Maintenance Menu Option: Review Code Sheet

#### **5.7.3 Step 2**

At the Select Code Sheet ID Number: prompt, enter the identification number that the system assigned to the code sheet when you created it. If you do not remember the identification number, enter three question marks at the prompt and the system will list the available code sheets.

```
-- You may only select code sheets which you have created -- 
Select CODE SHEET ID Number: ??? 

CHOOSE FROM: 
 90-94 FEN 994.01 Created: 08/24/94 
 94-94 FEN 994.01 Created: 08/24/94 
 96-94 FEN 994.01 Created: 08/24/94 
Select CODE SHEET ID Number: 96-94 FEN 994.01 Created: 08/24/94
```
#### **5.7.4 Step 3**

The system will display the status of the code sheet and the codes that the code sheet will transmit. You can mark the code sheet for batching, edit the code sheet, delete the code sheet, retain the code sheet in the file for editing later, or print the code sheet. Enter another code sheet number at the Select Code Sheet ID Number: prompt, or press the Enter key to return to the Maintenance Menu.

```
 Status: << READY FOR BATCHING [Priority: 3, Trans Date: 09-02-94] >> 
TRANSMITTED CODE SHEET FOR ID# 134-94 WILL BE AS FOLLOWS: 
....+....1....+....2....+....3....+....4....+....5....+....6....+....7....+.... 
AMS((28688 200 -0000400003-0000500009-0200000300-0020000400-0010100000-40000500 
00-3000050400-0001000030-0005000020-2000004000-0000002000-0400005010-0000300001- 
0000502000-0160160062-0000400002-0000501000-0201000005-0000200002-0200000200-004
```
0000200-0050400002-0000400004-4800003000-0100003000-0400001000-0500002000-040000 4000-0500002000-04\$ Select one of the following: 1 Mark the Code Sheet For Batching 2 Edit the Code Sheet 3 Delete the Code Sheet<br>4 Retain the Code Sheet 4 Retain the Code Sheet in the File for Editing Later 5 Print the Code Sheet CODE SHEET ACTION: 4// Retain the Code Sheet in the File for Editing Later CODE SHEET HAS BEEN RETAINED IN THE FILE FOR EDITING LATER! <NOTHING DELETED> -- You may only select code sheets which you have created -- Select CODE SHEET ID Number: Batch Edit Code Sheet Edit Delete Code Sheet Mark Batch for Retransmission Mark Code Sheet for Rebatching Review Code Sheet Select Maintenance Menu Option:

# **6** *Chapter reports menu*

# **6.1 Introduction**

The Reports Menu allows users to create reports of code sheets and the status of code sheets and batches.

# **6.2 Batches Waiting to be Transmitted**

#### **6.2.1 Introduction**

This option creates a report of the batches and code sheets that are ready for transmission. The user can also print the data in these code sheets.

### **6.2.2 Step 1**

Select Reports Menu from the Generic Code Sheet Menu.

Select Batches Waiting to be Transmitted from the Reports Menu.

Enter a Station Number. Enter the batch type at the Select Generic Code Sheet Batch Type Name: prompt for the type of code sheet you want to create. If you do not know the batch type, enter three question marks at the prompt and the system will list the available batch types. You may see a detailed listing of all of the code sheets in the batch, or just a listing of the code sheet identification numbers. You may also print the code sheet.

```
 Select Generic Code Sheet Menu Option: REPorts Menu 
           Batches Waiting to be Transmitted 
           Code Sheets Ready for Batching 
           Status of all Batches 
 Select Reports Menu Option: Batches Waiting to be Transmitted 

 Select STATION NUMBER (^ TO EXIT): WASHINGTON,DC// DISTRICT OF COLUMBIA 
  688 
 Station: WASHINGTON,DC (#688) 
 Select GENERIC CODE SHEET BATCH TYPE NAME: FEE BASIS - IFCAP 
 Batch Type: FEE BASIS - IFCAP 
 Do you want a detailed listing? NO// Y (YES) 
 Do you want to print the code sheet? NO// Y (YES) 

 DEVICE: LAT RIGHT MARGIN: 80//
```
### **6.2.3 Step 2**

The system will generate the 'Generic Code Sheet List,' which will list the batch number and the code sheets in the batch. Enter another batch type at the Select Generic Code Sheet Batch Type Name: prompt, or press the Enter key to return to the Reports Menu.

```
GENERIC CODE SHEET LIST SEP 9,1994 15:25 PAGE 1
  CODE 
\sim\overline{a} BATCH NUMBER: 688-FEN-94-3 
 FEN.688.994.01.061394.123456.DDDD111111..$
  FEN.688.994.10.061394.123456.AAAA111111.AAAA222222.BBBB111111.$ 
Select GENERIC CODE SHEET BATCH TYPE NAME: 
 Batches Waiting to be Transmitted 
 Code Sheets Ready for Batching 
 Status of all Batches 
Select Reports Menu Option:
```
# **6.3 Code Sheets Ready for Batching**

### **6.3.1 Introduction**

This option displays the code sheets ready to be batched.

### **6.3.2 Step 1**

Select Reports Menu from the Generic Code Sheet Menu. Select Code Sheets Ready for Batching from the Reports Menu.

```
 Batch Code Sheets 
           Create a Code Sheet 
           Keypunch a Code Sheet 
           Maintenance Menu ... 
           Reports Menu ... 
           Stack Menu ... 
           Transmit Code Sheets 
Select Generic Code Sheet Menu Option: Reports Menu 
           Batches Waiting to be Transmitted 
           Code Sheets Ready for Batching 
           Status of all Batches 
Select Reports Menu Option: Code Sheets Ready for Batching
```
### **6.3.3 Step 2**

Enter a station number. Enter the batch type at the Select Generic Code Sheet Batch Type Name: prompt for the type of code sheet you want to create. If you do not know the batch type, enter three question marks at the

prompt and the system will list the available batch types. The system will create a "Generic Code Sheet Statistics" report, listing each code sheet in the batch, its scheduled transmission date, station number, batch type, and transaction type. After printing or displaying the report, the system will return to the Reports Menu.

```
Select STATION NUMBER (^ TO EXIT): WASHINGTON,DC// DISTRICT OF COLUMBIA 
 688 
Station: WASHINGTON,DC (#688) 
Select GENERIC CODE SHEET BATCH TYPE NAME: Fee Basis - IFCAP 
Batch Type: FEE BASIS - IFCAP 
DEVICE: LAT RIGHT MARGIN: 80// 
GENERIC CODE SHEET STATISTICS AUG 24,1994 13:05 PAGE 1
        SCHEDULED
TRANSMISSION STATION<br>ID DATE NUMBER
         DATE NUMBER SUFFIX BATCH TYPE
 TRANSACTION 
 TYPE/SEGMENT 
102-94 AUG 24,1994 688 FEE BASIS - IFCAP 994.01 
100-94 AUG 25,1994 688 FEE BASIS - IFCAP 994.01 
---------- 
COUNT 2 
<Press RETURN to continue> 
          Batches Waiting to be Transmitted 
          Code Sheets Ready for Batching 
          Status of all Batches 
Select Reports Menu Option:
```
### **6.4 Status of all Batches**

#### **6.4.1 Introduction**

Batches have one of two status- transmitted or not transmitted. The following routine lists the status of all batches.

#### **6.4.2 Step 1**

Select Reports Menu from the Generic Code Sheet Menu. Select Status of all Batches from the Reports Menu.

```
 Batch Code Sheets 
           Create a Code Sheet 
           Keypunch a Code Sheet 
           Maintenance Menu ... 
           Reports Menu ... 
           Stack Menu ... 
           Transmit Code Sheets 
Select Generic Code Sheet Menu Option: Reports Menu
```
 Batches Waiting to be Transmitted Code Sheets Ready for Batching Status of all Batches

Select Reports Menu Option: Status of all Batches

#### **6.4.3 Step 2**

Enter a station number. Enter the batch type at the Select Generic Code Sheet Batch Type Name: prompt for the type of code sheet you want to create. If you do not know the batch type, enter three question marks at the prompt and the system will list the available batch types.

```
Select STATION NUMBER (^ TO EXIT): WASHINGTON, DC// DISTRICT OF COLUMBIA 688<br>Station: WASHINGTON.DC (#688)
Station: WASHINGTON, DC
Select GENERIC CODE SHEET BATCH TYPE NAME: Fee Basis - IFCAP 
Batch Type: FEE BASIS - IFCAP 
DEVICE: LAT RIGHT MARGIN: 80//
```
#### **6.4.4 Step 3**

The system will create a "Generic Code Sheet Transmission Record List", listing the system identifier of each batch, the batch number, the date of transmission, and the MailMan message number of the message that reported the transmission of the batch. The system identifier is a three-character code assigned to each batch type. The Generic Code Sheet package uses the system identifier to maintain batch records. Batches with a date in the Date Given to Mailman column and a message number have been transmitted. If the information in the Date Given To MailMan column and the Message Number column is missing from a code sheet, that code sheet has not been transmitted. After printing or displaying the report, the system will return to the Reports Menu.

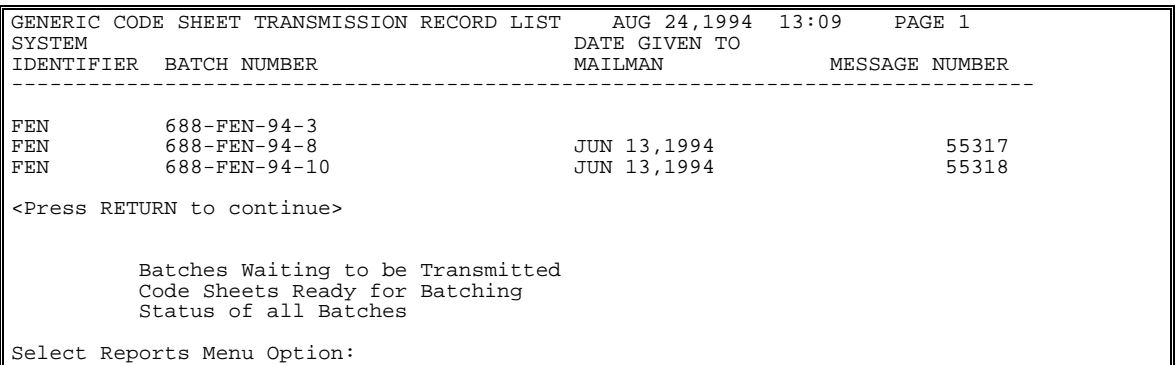

# **7** *Chapter Stack Menu*

# **7.1 Introduction**

The Stack Menu is a new menu of options that manage stacks of Financial Management System (FMS) code sheets. The Generic Code Sheet system does not assign FMS code sheets to batches; instead, the system adds these code sheets to a special file called a stack file, which allows the system to transmit the code sheets as a single file in a form that FMS can interpret.

# **7.2 Retransmit Stack File Document**

### **7.2.1 Introduction**

This option allows users to retransmit FMS code sheets. Users will use this option if FMS rejects the stack entry for a code sheet or an entire stack.

### **7.2.2 Step 1**

Select Stack Menu from the Generic Code Sheet Menu.

```
 Batch Code Sheets 
           Create a Code Sheet 
           Keypunch a Code Sheet 
           Maintenance Menu ... 
           Reports Menu ... 
          Stack Menu.
           Transmit Code Sheets 
Select Generic Code Sheet Menu Option: Stack Menu 
           Retransmit Stack File Document 
           Stack Status Report
```
Select Stack Menu Option: Retransmit Stack File Document

### **7.2.3 Step 2**

Enter the number of the stack you want to retransmit at the Select Stack Document for Retransmission: prompt. If you do not know the stack number, enter three question marks at the prompt and the system will list the available stack numbers.

```
Select Stack Document for Retransmission: ??? 

CHOOSE FROM: 
    AO-688AO0430 
    AO-688AO58 
    AO-688AO77 
    AT-6880123456 
    AT-6881233214 
    AT-6889090123
```
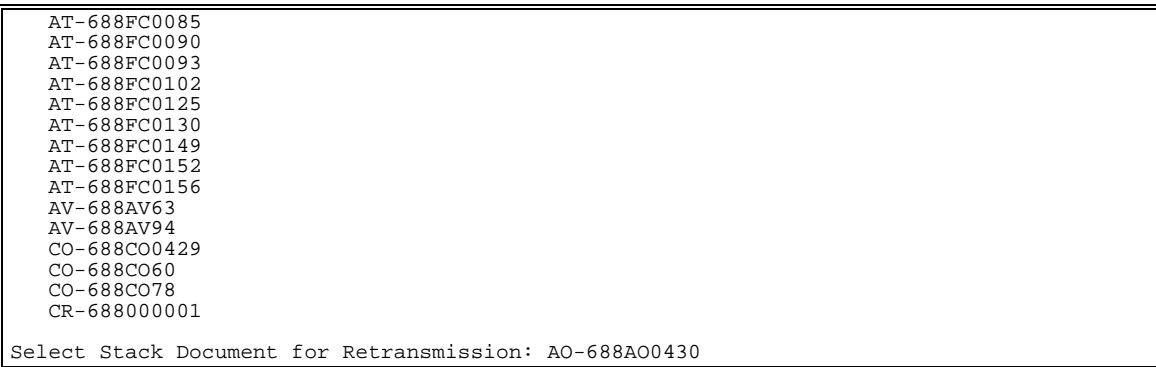

### **7.2.4 Step 3**

The system will display the current status of the stack you selected and ask if you want to retransmit the stack if it has already been transmitted. If you transmit the stack, the system will change the status of the stack to "Transmitted." Enter another stack number at the Select Stack Document for Retransmission: prompt or press the Enter key to return to the Stack Menu.

```
 Current Status: TRANSMITTED 
Do you want to retransmit this document now? NO// Y (YES)......
     NEW Status: TRANSMITTED 
Select Stack Document for Retransmission: 
           Retransmit Stack File Document 
           Stack Status Report 
Select Stack Menu Option:
```
# **7.3 Stack Status Report**

#### **7.3.1 Introduction**

This option will allow you to create a report of all FMS code sheets for a transmission status that you define, e.g., all transmitted code sheets, all code sheets rejected by FMS, etc.

### **7.3.2 Step 1**

Select Stack Menu from the Generic Code Sheet Menu. Select Stack Status Report from the Stack Menu.

```
 Batch Code Sheets 
 Create a Code Sheet 
 Keypunch a Code Sheet
```

```
 Maintenance Menu ... 
           Reports Menu ... 
 Stack Menu ... 
 Transmit Code Sheets 
Select Generic Code Sheet Menu Option: Stack Menu 
           Retransmit Stack File Document 
           Stack Status Report 
Select Stack Menu Option: Stack Status Report
```
#### **7.3.3 Step 2**

Enter the first and last transaction code you want the system to list on the report. Enter the date of the oldest document you want the system to list on the report. The system will list several stack features you can choose to list on the report. You may choose as many as you like. For example, enter "A" at the Select Status(s) to display: prompt to create a report that lists all stacks accepted by FMS on or after the date you specified.

```
START with TRANSACTION CODE: FIRST// 
 END with TRANSACTION CODE: LAST// 
Print documents created after DATE: JAN 1,1993//T-2 (AUG 22, 1994) 
       Select one of the following: 
            Q QUEUED FOR TRANSMISSION<br>M MARKED FOR IMMEDIATE TR
 M MARKED FOR IMMEDIATE TRANSMISSION BY EVENT 
 T TRANSMITTED 
 E ERROR DURING TRANSMISSION 
 A ACCEPTED BY FMS 
 R REJECTED BY FMS 
 N TRANSMITTED WITH NO CONFIRMATION MESSAGE RETURNED 
Select STATUS(s) to display: TRANSMITTED 
      Select one of the following: 
 Q QUEUED FOR TRANSMISSION 
 M MARKED FOR IMMEDIATE TRANSMISSION BY EVENT 
T TRANSMITTED<br>E ERROR DURING TRANSMISSION<br>A ACCEPTED BY FMS<br>R REJECTED BY FMS<br>N TRANSMITTED WITH NO CONFIRMATION MESSAGE RETURNED
Select STATUS(s) to display: 
SELECTED STATUS(s) to display: 
             ERROR DURING TRANSMISSION
```
### **7.3.4 Step 3**

Answer Y at the Print Description of Event?: prompt to print a description of the process that generated each code sheet. Answer Y at the Print Document Code Sheets?: prompt to print the actual code for each code sheet.

The system will create a "GCS Stack File Status Report," listing each code sheet of the type and time range that you specified. After listing all of the code sheets, the system will list the number of code sheets in the report and return to the Stack Menu.

```
Print DESCRIPTION of event? NO// Y (YES) 
Print DOCUMENT code sheets? NO// Y (YES) 
DEVICE: HOME// LAT 
<*> please wait <*> 
GCS STACK FILE STATUS REPORT AUG 24, 1994@13:27:13 PAGE 1 
TC-TRAN CODE -BATNUM DATE@TIME CREATED STATUS 
-------------------------------------------------------------------------------- 
VR-68894080035 AUG 22, 1994@11:09:53 TRANSMITTED 
   DESCR: Vendor Request<br>MAIL MSGS: 58545 CONFIRMATION:
   MAIL MSGS: 58545
*** ACTUAL CODE SHEET:<br>CTL^IFC^FMS^688^VRQ^
CTL^IFC^FMS^688^VRQ^ ^ ^ ^68894080035^19940822^110953^001^001^001^~ 
VRQ^940822^110951^688^10^342905756^^BILLY BOB'S HARDWARE^2323 BOONIE DRIVE^SUITE 
 .05^BOONIEVILLE^AR^49499^^N^C^N^A^~ 
*** END OF CODE SHEET *** 
VR-68894080036 AUG 22, 1994@14:06:07 TRANSMITTED 
 DESCR: Vendor Request 
 MAIL MSGS: 58557 CONFIRMATION: 
*** ACTUAL CODE SHEET: 
CTL^IFC^FMS^688^VRO^ ^ ^ ^ ^68894080036^19940822^140607^001^001^001^~
VRQ^940822^140607^688^4^0909^^GENERAL SERVICES ADMINISTRATIO^ACCOUNTS RECEIVABLE 
DEP^12345 HERE STREET^WASHINGTON^DC^20045^^N^F^N^A^~<br>*** END OF CODE SHEET ***
MO-688A41002 -688613 AUG 23, 1994@09:13:38 TRANSMITTED 
   DESCR: Purchase Order Amendment Obligation<br>MAIL MSGS: 58619 CONFIRMATION:
    MAIL MSGS: 58619
*** ACTUAL CODE SHEET: 
Press RETURN to continue, '^' to exit:
GCS STACK FILE STATUS REPORT AUG 24, 1994@13:27:13 PAGE 2 
TC-TRAN CODE -BATNUM DATE@TIME CREATED STATUS 
-------------------------------------------------------------------------------- 
CTL^IFC^FMS^688^DOC^MO^10 ^688613^688A41002 ^19940823^091338^001^001^001^~
BAT^~MO0^688613^~ 
DOC^~MO1^MO^688A41002 ^10 ^Y^~ 
M02^94^08^23^^^^^^^^M^~
MO3^^^^^^^01^^^^^^^^^^^^^^^^^^^81.12^~ 
mO3<br>LIN^~MOA^001^^^^94^^0160A1^688^^800100^00^AA3018^2650^^^^81.12^I^~
*** END OF CODE SHEET *** 
MO-688A40111 AUG 23, 1994@10:06:02 TRANSMITTED 
 DESCR: Purchase Order Obligation 
MAIL MSGS: 58627<br>*** ACTUAL CODE SHEET:<br>CTL^IFC^FMS^688^DOC^MO^10 ^ ^688A40111 ^19940823^100602^001^001^001^~<br>DOC^~MO1^MO^688A40111 ^10 ^Y^~<br>MO2^94^01^06^^^^^^E88A40111 ^10 ^Y^~<br>MO2^94^01^06^^^^^^^^^^25.08^~<br>MO3^^^^^^^^01^
\text{LIN}^{\sim} \text{MOA}^{\sim} 00^{\sim} \text{MMA}^{\sim} 100^{\sim}*** END OF CODE SHEET *** 
Press RETURN to continue, '<sup>^</sup>' to exit:
GCS STACK FILE STATUS REPORT AUG 24, 1994@13:27:13 PAGE 3
TC-TRAN CODE -BATNUM DATE@TIME CREATED STATUS 
--------------------------------------------------------------------------------
```
```
VR-68894080037 AUG 23, 1994@11:16:39 TRANSMITTED 
     DESCR: Vendor Request 
MAIL MSGS: 58631 CONFIRMATION:<br>*** ACTUAL CODE SHEET:<br>CTL^IFC^FMS^688^VRQ^ ^ ^ ^ ^68894080037^19940823^111639^001^001^001^~
VRQ^940823^111638^688^3^415685124^^JOHNSON^9820 MAIN STREET^SUITE 600^FAIRFAX^VA 
^{22032^0}S<sup>^</sup>Y^E^N^A^~
*** END OF CODE SHEET ***<br>MO-688A40035 A
   -688A40035 AUG 23, 1994@12:16:54 TRANSMITTED<br>DESCR: Purchase Order Obligation
 DESCR: Purchase Order Obligation 
 MAIL MSGS: 58633 CONFIRMATION: 
*** ACTUAL CODE SHEET: 
CTL^IFC^FMS^688^DOC^MO^10 ^ ^688A40035 ^19940823^121654^001^001^001^~ 
DOC^~MO1^MO^688A40035 ^10 ^Y^~ 
MO2^93^12^13^^^^^^E^^^^123456789^^^^^^^^^^D^~ 
MO3^^^^^^^01^94^01^23^^^^^^^^^^^^^^^^480.00^~ 
LIN^~MOA^001^^^^^^^^^^^AA3018^2510^^^^480.00^I^~ 
*** END OF CODE SHEET *** 
Press RETURN to continue, '^' to exit:
GCS STACK FILE STATUS REPORT AUG 24, 1994@13:27:13 PAGE 4 
TC-TRAN CODE -BATNUM DATE@TIME CREATED STATUS 
-------------------------------------------------------------------------------- 
VR-68894080038 AUG 23, 1994@15:15:06 TRANSMITTED 
 DESCR: Vendor Request 
 MAIL MSGS: 58647 CONFIRMATION: 
*** ACTUAL CODE SHEET: 
\frac{175.7}{15} ACTUAL CODE SHEET.<br>CTL^IFC^FMS^68894080038^19940823^151506^001^001^001^0<br>ETAAR1000341515064050465750240221AAGAMIS SUDDIN STORFAR668 FOCCY LANFAARAIN
VRQ^940823^151506^688^45^778342221^^SAM'S SUPPLY STORE^8668 FOGGY LANE^^RAINY^LA<br>^87777^T^Y^C^N^A^~
*** END OF CODE SHEET ***<br>VR-68894080039 A
                                    AUG 24, 1994@09:23:35 TRANSMITTED
   DESCR: Vendor Request<br>MAIL MSGS: 58715 CONFIRMATION:<br>* ROETINGS: 52715
 MAIL MSGS: 58715 CONFIRMATION: 
*** ACTUAL CODE SHEET: 
\text{CTL}^{\wedge}IFC^FMS^688^VRO^ ^ ^ ^ ^ ^ 68894080039^19940824^092335^001^001^001^~
VRQ^940824^092335^688^2549^234837878^^GENERAL SERVICES ADMINISTRATIO^999 ADD1^^W 
ASHINGTON^DC^20045^^N^C^N^A^~
*** END OF CODE SHEET *** 
                TOTAL CODE SHEETS: 8 
                Retransmit Stack File Document 
                Stack Status Report 
Select Stack Menu Option:
```
Stack Menu

# **8** *chapter 8 Transmit Code Sheets*

#### **8.1 Introduction**

The 'Transmit Code Sheets' option transmits a batch (group) of code sheets to a central computer for processing.

**Note: Do not attempt to use this option to transmit FMS code sheets. FMS code sheets are transmitted from a special file called a stack file as they are created. If you want to retransmit an FMS code sheet or determine the status of a code sheet, use the options in the Stack Menu.** 

#### **8.2 Step 1**

Select Transmit Code Sheets from the Generic Code Sheet Menu. Enter a station number.

```
 Batch Code Sheets 
             Create a Code Sheet 
            Keypunch a Code Sheet 
            Maintenance Menu ... 
           Reports Menu ...<br>Stack Menu ...
 Stack Menu ... 
 Transmit Code Sheets 
Select Generic Code Sheet Menu Option: Transmit Code Sheets 
Select STATION NUMBER (^ TO EXIT): WASHINGTON,DC// DISTRICT OF COLUMBIA 688 
Station: WASHINGTON,DC (#688)
```
### **8.3 Step 2**

Enter the batch type at the Select Generic Code Sheet Batch Type Name: prompt for the type of code sheet you want to create. If you do not know the batch type, enter three question marks at the prompt and the system will list the available batch types. The system will display the Internet address that will receive the batch transmission and the Mailman message number, and will return to the Generic Code Sheet Menu.

```
Select GENERIC CODE SHEET BATCH TYPE NAME: Fee Basis - IFCAP 
Batch Type: FEE BASIS - IFCAP 
Select BATCH NUMBER: ??? 

CHOOSE FROM: 
    688-FEN-96-104 
    688-FEN-101-104 
    688-FEN-92-103 
    688-FEN-92-99 
    688-FEN-94-104 

Select BATCH NUMBER: 688-FEN-94-104
```

```
Transmission will be to the following: 
     XXX@Q-FEE.VA.GOV 
ARE YOU READY TO TRANSMIT THE CODE SHEETS?: NO// Y (YES)
MESSAGE NUMBER: ..58736 
           Batch Code Sheets 
          Create a Code Sheet 
           Keypunch a Code Sheet 
           Maintenance Menu ... 
           Reports Menu ... 
           Stack Menu ... 
           Transmit Code Sheets 
Select Generic Code Sheet Menu Option:
```
#### **8.4 Step 3**

The system will now transmit the batch. To see the batch transmission message, go to the Mailman Menu. Select Read a Message at the Mailman Menu prompt. Read your IN mail basket. Enter the message number that the system assigned to the batch transmission at the IN Basket Message: prompt.

```
 Batch Code Sheets 
              Create a Code Sheet 
              Keypunch a Code Sheet 
             Maintenance Menu ... 
             Reports Menu ... 
 Stack Menu ... 
 Transmit Code Sheets 
Select Generic Code Sheet Menu Option: ^Mailman Menu 
VA MailMan 7.1 service for WHITE.BASIL@IFA.FORUM.VA.GOV 
You last used MailMan: 24 Aug 94 13:43 
You have 24 new messages. 
 AIS Assume the Identity of SHARED,MAIL 
 AML Assume another identity as a surrogate 
 HML MailMan Help ... 
 NML New messages and responses 
 OML Other MailMan Functions ... 
 RML Read a message 
 SML Send a Message 
Select MailMan Menu Option: R Read a message 
Read MAIL BASKET: IN// 
LAST Message Number: 27 Messages in BASKET: 26 (24 NEW) 
IN Basket Message: 2// 58736 
Subj: GECS FEE BASIS - IFCAP # 688-FEN-94-104 (MSG 1 OF 1) [#58736] 
24 Aug 94 13:42 3 Lines 
From: WHITE,BASIL in 'IN' basket. Page 1 
------------------------------------------------------------------------------ 
FEN.688.999.01.082494.060104.$ 
FEN.688.994.01.082494.ER1341..$ 
FEN.688.994.01.082494.T43433..$ 
Select MESSAGE Action: DELETE (from IN basket)//
```
# **9** *chapter archiving/purging data*

### **9.1 Introduction**

This chapter explains how to use the Purge Transmission Records/Code Sheets option under the Maintenance Menu to purge old code sheets and transmitted code sheets.

## **9.2 Step 1**

Select from the . Select from the . Enter a station number.

```
 Batch Code Sheets 
            Create a Code Sheet 
            Keypunch a Code Sheet 
            Maintenance Menu ... 
             Reports Menu ... 
            Stack Menu ... 
            Transmit Code Sheets 
Select Generic Code Sheet Menu Option: Maintenance Menu 
            Batch Edit 
            Code Sheet Edit 
            Delete Code Sheet 
             Initialize a Code Sheet Type 
            Mark Batch for Retransmission 
           Mark Code Sheet for Rebatching
            Purge Transmission Records/Code Sheets 
            Review Code Sheet 
Select Maintenance Menu Option: Purge Transmission Records/Code Sheets 
Select STATION NUMBER (^ TO EXIT): WASHINGTON,DC// DISTRICT OF COLUMBIA 
 688 
Station: WASHINGTON,DC (#688)
```
## **9.3 Step 2**

The system will ask you if you want to delete all code sheets in the system, or just the code sheets of a particular type. If you answer N at the prompt, enter the code sheet type that you want to delete at the Select Generic Code Sheet Batch Type Name: prompt, or enter three question marks to see a list of available code sheet types.

```
DO YOU WANT TO DELETE ALL TYPES OF CODE SHEETS? NO// (NO) 
Select GENERIC CODE SHEET BATCH TYPE NAME: ??? 

CHOOSE FROM: 
   ACCOUNTS RECEIVABLE 
    CONSULTING/ATTENDING 
    DIETETICS
```

```
 FEE BASIS - IFCAP 
    HOSPITAL BASED HOME CARE- GECO 
    MAS 
    MEDICAL MEDIA 
   NURSING
    PHARMACY 
    RADIOLOGY 
    SOCIAL WORK 
   SWS (FOR VAF10-7946) - GECO
 WAGE SURVEY - GECO 
Select GENERIC CODE SHEET BATCH TYPE NAME: MAS 
Batch Type: MAS
```
### **9.4 Step 3**

Enter the number of days previous to todays date that you want to retain code sheets. For example, if you enter 30 at this prompt, the system will delete all code sheets older than 30 days. Enter an output device.

```
Enter the number of days you wish to retain code sheets: (0-999999): 365// 
I will now delete all code sheets and associated records which were 
created before DEC 12, 1993 for station 688. 
OK to continue? YES// (YES) 
DEVICE: HOME// ;;9999 LAT 
>> please wait <<
```
## **9.5 Step 4**

The system will print or display the "Code Sheet/Transmission Record Deletion Transcript." This transcript will list the station, the batch types being deleted, and the user name. The system will list the identification numbers of the batches it deletes, followed by the code sheets that it deletes. After rebuilding the stack file, the system will return to the Maintenance Menu.

```
CODE SHEET/TRANSMISSION RECORD DELETION TRANSCRIPT DEC 12, 1994@14:33:19 PAGE 1 
-------------------------------------------------------------------------------- 
    STATION: 688 
BATCH TYPE: MAS 
      USER: WHITE,BASIL 
Deleting all code sheets created or transmitted before: DEC 11, 1994 
deleting batches and code sheets contained in batches: 
 688-FEN-94-3 --deleted, cleaning up associated code sheets: 
 2-94 7-94 9-94 
      688-FEN-94-8 --deleted, cleaning up associated code sheets: 
 6-94 
Cleaning up code sheets: 
 183-94 207-94 220-94 505-94 506-94 2-95 
 13-95 15-95 16-95 18-95 20-95 21-95 
 22-95 23-95 24-95 26-95 27-95 28-95 
Finished - deleted 438 code sheets. 
cleaning up stack file:
```
 Batch Edit Code Sheet Edit Delete Code Sheet<br>
Initialize a Code Sheet Type<br>
Mark Batch for Rebatching<br>
Mark Code Sheet for Rebatching<br>
Purge Transmission Records/Code Sheets<br>
Review Code Sheet

Select Maintenance Menu Option:

Archiving/Purging Data

# **10** *chapter menu listing*

#### **10.1 Introduction**

This chapter lists each menu option assigned the standard menu configuration for the Generic Code Sheet Menu. Main menu options are flush left. Subordinate options are spaced to the right. For example, if you wanted to use the "Code Sheet Edit" option, you would select "Maintenance Menu", then "Code Sheet Edit".

# **10.2 Menu Outline**

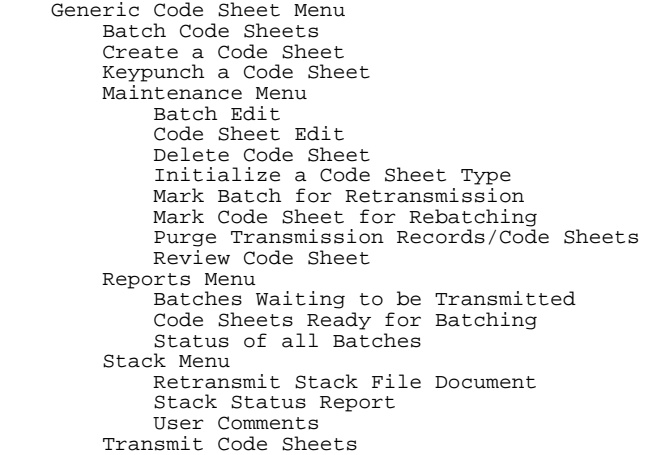

Menu Listing

# **11** *chapter 11 technical overview*

### **11.1 Introduction**

This chapter explains how the Generic Code Sheet system performs its functions. The section below lists the major data components of the Generic Code Sheet System and how they interact.

## **11.2 Data Components**

#### **11.2.1 The Code Sheet File**

The Generic Code Sheet system uses a code sheet file, 2100 GENERIC CODE SHEET, to define the data fields for applications that use the Generic Code Sheet system. The Generic Code Sheet system uses VA FileMan to manage data entry and code sheet file retrieval.

#### **11.2.2 The Batching Routine**

The Generic Code Sheet system uses a routine to assign code sheets to a batch and prepare batches for transmission by extracting the data elements from the physical fields within the code sheet. This routine records and reformats the data elements into the format required by the receiving system.

#### **11.2.3 The Batch Transmitting Routine**

The Generic Code Sheet system uses a routine to transmit batches of code sheets. This routine copies the code sheet data into a VA Mailman message addressed to the network queue.

#### **11.2.4 The Code Sheet Management Subsystem**

The Generic Code Sheet system uses a subsystem to record the generation, batch assignment, and transmission history of all code sheets.

#### **11.3 Related Documentation**

This document is one of a suite of documents that refer to the Generic Code Sheet system and its superordinate systems. To understand the structure and function of the Generic Code Sheet system, read the Generic Code Sheet User Manual, the Generic Code Sheet Technical Manual, the VA MailMan Technical Manual, and the VA FileMan Manual.

# **11.4 Functional Description**

The Generic Code Sheet System uses file 2100 GENERIC CODE SHEET to store the fields and the actual code sheets. Fields ranging from .001 to 51 are reserved for system use. Fields numbered from 52 to 99 are reserved fields used for multiple types of code sheets (generic fields, i.e., STATION NUMBER, etc.). A request should be made to the GECS REQUEST mail group on FORUM for approval to create fields in this range. Fields for specific packages (i.e., Dental Service, etc.) should use fields in the number range dependent on the responsible ISC. For example, the global node used to store Dental Code Sheets for the Washington ISC would be DENTDAS2, where DENT is the namespace, DAS is the system identifier, and the Washington ISC code is 2. The entire global node would be '^GECS(2100,DA,"DENTDAS2",'. If all the fields cannot be placed on this node, use the same node name concatenated with a character of the alphabet starting with the letter 'A'. For example: DENTDAS2A, DENTDAS2B, DENTDAS2C, etc. The following table indicates the available field number for each ISC:

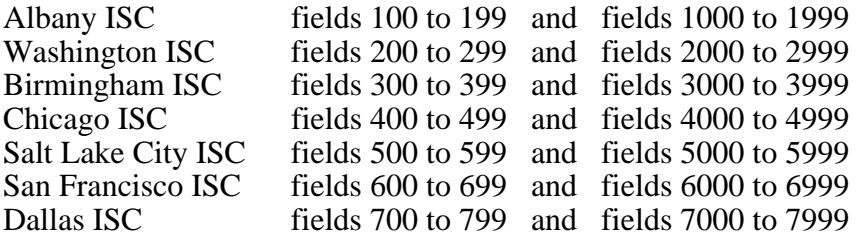

Specific input templates pertaining to a package should be set up in the following format: package namespace, SPACE, batch type followed by the ISC code number, SPACE, a description. For example, the Dental Service Code sheets input template would be defined by 'DENT DAS2 01 TRANSACTION TYPE CODE SHEETS' where DENT is the namespace for the Dental Package, DAS is the system identifier, 2 is the Washington ISC code, and 01 TRANSACTION TYPE CODE SHEETS is the description.

#### **11.5 Namespace Conventions**

The namespace used for all routines is 'GECS', with file numbers ranging from 2100 to 2101.7.

### **11.6 Key Variables**

Key variables for the package are as follows:

GECS(, GECSA(, GECSC(, GECSSYS

#### **11.7 Security Keys**

This version of the Generic Code Sheet Package uses the security key GECS SETUP to determine if a user is allowed to access the 'Initialize a Code Sheet Type' option.

### **11.8 Globals**

All data is stored in the GECS global. Files are extracted from this global as follows:

2100 Generic Code Sheet 2101.1 Generic Code Sheet Batch Type 2101.2 Generic Code Sheet Transaction Type/Segment 2101.3 Generic Code Sheet Transmission Record 2101.4 Generic Code Sheet Template Maps 2101.5 Generic Code Sheet Counter 2101.6 Generic Code Sheet Lock 2101.7 Generic Code Sheet Site

It is recommended that you maintain a journal of the ^GECS global.

#### **11.9 Routines**

Virtually all the routines in the Generic Code Sheet Package are designed to be called by other packages. Specific entry points are described in the User Manual. Routines that make calls to other packages are as follows:

GECSA, GECSBATC GECSE, GECSE1, GECSETUP, GECSPURG, GECSSITE, GECST, GECSTRAN, GECSU, GECSX1, GECSX5

### **11.10 Resource Requirements**

There are nineteen routines in the system, occupying 40899 bytes (40.90 DSM blocks). Space required for data will vary with the size and number of code sheets created by a specific package. No special equipment is required to run the Generic Code Sheet Package.

#### **11.11 Internal/External Relations**

#### **11.11.1 Internal Relations**

All options are independent of one another and can stand alone.

#### **11.11.2 External Relations**

The Generic Code Sheet Package requires the following versions (or later versions) of the listed DHCP packages:

- A. Kernel Version 5.01
- B. VA FileMan Version 17.32
- C. MailMan Version 3.2

# **12** *chapter development issues*

### **12.1 Introduction**

This chapter explains how to define a code sheet. It is intended for developers.

### **12.2 Step 1**

Prepare the fields for the code sheet by using the 'Modify File Attributes' option of FileMan. The fields will go into File 2100, Generic Code Sheet. Each field will correspond to a data block on the actual code sheet. Use filed numbers and global nodes assigned to the application and ISC. Also, use any necessary output transforms for massaging the data to fit the data block of the actual code sheet. All output transforms MUST contain a check for data in the variable GECSOT in order for the input template maps to build correctly. For example: I \$D(GECSOT) S  $Y = +Y$ . Here is an example of setting up the fields associated with the following dental code sheet:

```
 1 2 3 
column # 123456789012345678901234567890 
data DENT460061594JONES, RICHARD
```
where columns 1-4 always is the type DENT columns 5-7 is the station number columns 8-13 is the date in the form MMDDYY columns 14-26 is the patient name (last, first)

Enter the following information at the prompts:

Select OPTION: 4 MODIFY FILE ATTRIBUTES MODIFY WHAT FILE: GENERIC CODE SHEET// 2100 GENERIC CODE SHEET Select FIELD: 2000 TYPE ARE YOU ADDING A NEW FIELD (THE 191ST)? Y (YES) LABEL: TYPE FIELD NUMBER: 2000// DATA TYPE OF TYPE: FREE TEXT MINIMUM LENGTH: 4 MAXIMUM LENGTH: 4 (OPTIONAL) PATTERN MATCH (IN ('X'): WILL TYPE FIELD BE MULTIPLE? NO// (NO) SUBSCRIPT: 0// DENTDSA2 ^-PIECE POSITION: 1// IS TYPE ENTRY MANDATORY (Y/N): NO// . . . . 'HELP'-PROMPT: ANSWER MUST BE 4 CHARACTERS IN LENGTH Replace XECUTABLE 'HELP: Select FIELD: 2001 DATE ARE YOU ADDING A NEW FIELD (THE 192ND)? Y (YES)

Development Issues

```
LABEL: DATE 
FIELD NUMBER: 2001// 
DATA TYPE OF DATE: FREE TEXT 
MINIMUM LENGTH: 6
MAXIMUM LENGTH: 6 
(OPTIONAL) PATTERN MATCH (IN 'X'): 
WILL DATE FIELD BE MULTIPLE? NO// (NO) 
SUBSCRIPT: 0// DENTDSA2 
^-PIECE POSITION: 2// 
IS DATE ENTRY MANDATORY (Y/N): NO// 
. . . . 
'HELP'-PROMPT: ANSWER MUST BE 6 CHARACTERS IN LENGTH 
Replace 
XECUTABLE 'HELP': 
Select FIELD: 2002 PATIENT NAME 
ARE YOU ADDING A NEW FIELD (THE 193RD)? Y (YES) 
LABEL: PATIENT NAME 
FIELD NUMBER: 2002// 
DATA TYPE OF PATIENT NAME: FREE TEXT 
MINIMUM LENGTH: 1 
MAXIMUM LENGTH: 13 
(OPTIONAL) PATTERN MATCH (IN 'X'): 
WILL PATIENT NAME FIELD BE MULTIPLE? NO// (NO) 
SUBSCRIPI: 0// DENTDSA2 
^-PIECE PosmoN: 311 
IS PATIENT NAME ENTRY MANDATORY (Y/N): NO// .... 
'HELP'-PROMPT: ANSWER MUST BE 1-13 CHARACTERS IN LENGTH 
Replace 
XECUTABLE 'HELP':
```
Next, create an output transform on the PATIENT NAME field:

```
Select OPTION: 6 UTILITY FUNCTIONS 
MODIFY WHAT FILE: GENERIC CODE SHEET// 2100 GENERIC CODE SHEET 
Select UTILITY OPTION: OUTPUT TRANSFORM 
Select FIELD: 2003 PATIENT NAME 
PATIENT NAME OUTPUT TRANSFORM: I $D(GECSOT) S Y=Y_$E("[13 SPACES HERE]",$L(Y)+1,13)
```
#### **12.3 Step 2 - Create The Input Template**

Create an input template for the code sheet using the 'Enter or Edit File Entries' option. The fields in the input template correspond to the fields set up in step 1 above and must conform to the naming convention described in the Technical Overview Section of the Technical Manual. They should appear in the order in which they appear in the actual code sheet. If the input template is modified after the template map is built. the template map should be rebuilt (use the option 'Build Template Maps' in the Generic Code Sheet System).

Select OPTION: 1 ENTER OR EDIT FILE ENTRIES INPUT TO WHAT FILE: GENERIC CODE SHEET// 2100 GENERIC CODE SHEET EDIT WHICH FIELD: ALL// 2000///^S X="DENT" THEN EDIT FIELD: 5///^S X=GECS("SITE") THEN EDIT FIELD: 2001///^S X=DT<br>THEN EDIT FIELD: 2002 PATIENT NAME<br>STORE THESE FIELDS IN TEMPLATE: DENT DSA2 EXAMPLE<br>ARE YOU ADDING 'DENT DSA2 EXAMPLE' AS A NEW INPUT TEMPLATE? Y (YES)

## **12.4 Step 3 - Add Options to the Options File**

Add the options for your package to the OPTION File (19) that will be used for the generation and transmission of code sheets for your package. Use VA FileMan and enter the options in your assigned package namespace. Make the option type either MENU or ACTION. For action options, you **MUST** set the variable GECSSYS to the selectable batch type. Make a call for the option to the appropriate label in the GECSCALL routine.

Development Issues

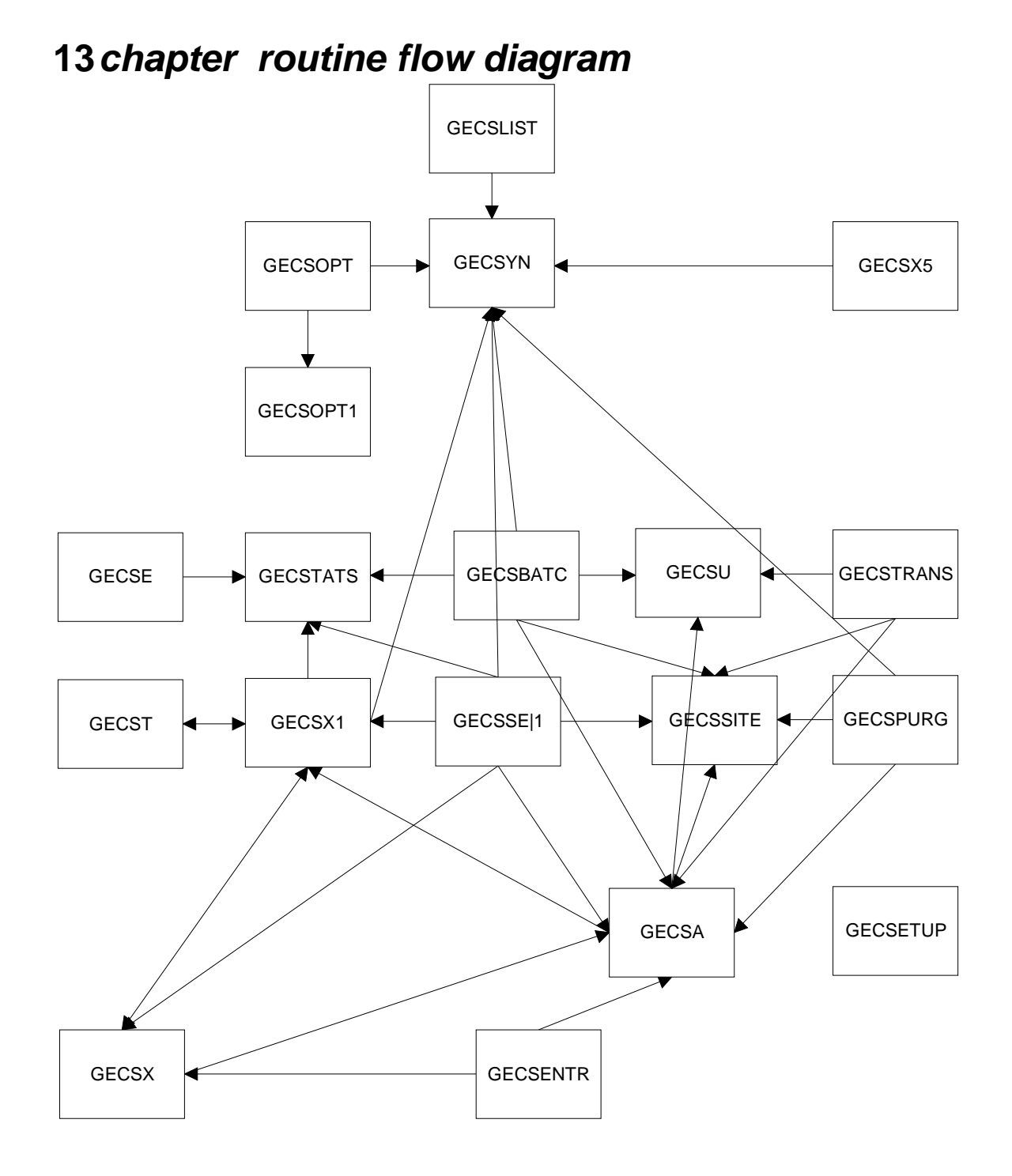

GECSCALL INVOKES: GECSA, GECSBATC, GECSE, GECSE1, GECSLIST, GECSPURG, GECSTRANS

Development Issues

# **14** *chapter legal requirements*

At present, there are no specific legal requirements pertaining to the Generic Code Sheet Package.

Legal Requirements

# **15** *GLOSSARY*

**Batch Priority** The batch priority indicates the priority of transmission of the code sheet within the patch. A code sheet with a batch priority of 3 will be transmitted (in the same batch) before a code sheet with a batch priority of 4. **Batch Type** The batch type is set in which the code sheet definitions are grouped. For example, the code sheets for Medicine are all grouped under the batch type 'MEDICINE'. Security prevents unauthorized users from accessing code sheets outside of their selectable batch type. **Batching Batching Batching** is the method for grouping a set of code sheets into a set. The group of code sheets can then be transmitted within the same message. Batching is usually done by 'batch type' (service) or by 'system identifier' (AMIS). **Configuration A** particular selection of hardware and software resources that are tailored to provide optimum usage of ADP systems. This includes the type of CPU, type and number of Disk Drives, type and number of terminals, amount of main storage and so on. **Control Characters** The result of pressing the CTRL key and a letter key simultaneously. **Data** The information (facts, numbers, and symbols) entered into the system for processing and/or storage. **Device Any part of the computer system other than the central** processing unit, memory, or their associated structures. A device can be a physical piece of equipment, such as a terminal or a line printer, or a logical piece of equipment. **DHCP** The Decentralized Hospital Computer Program. **FileManager** Also known as FileMan. A set of MUMPS routines used to enter, maintain, access and manipulate related data in a file. It is the basic system used by all VA applications in creating all the files.

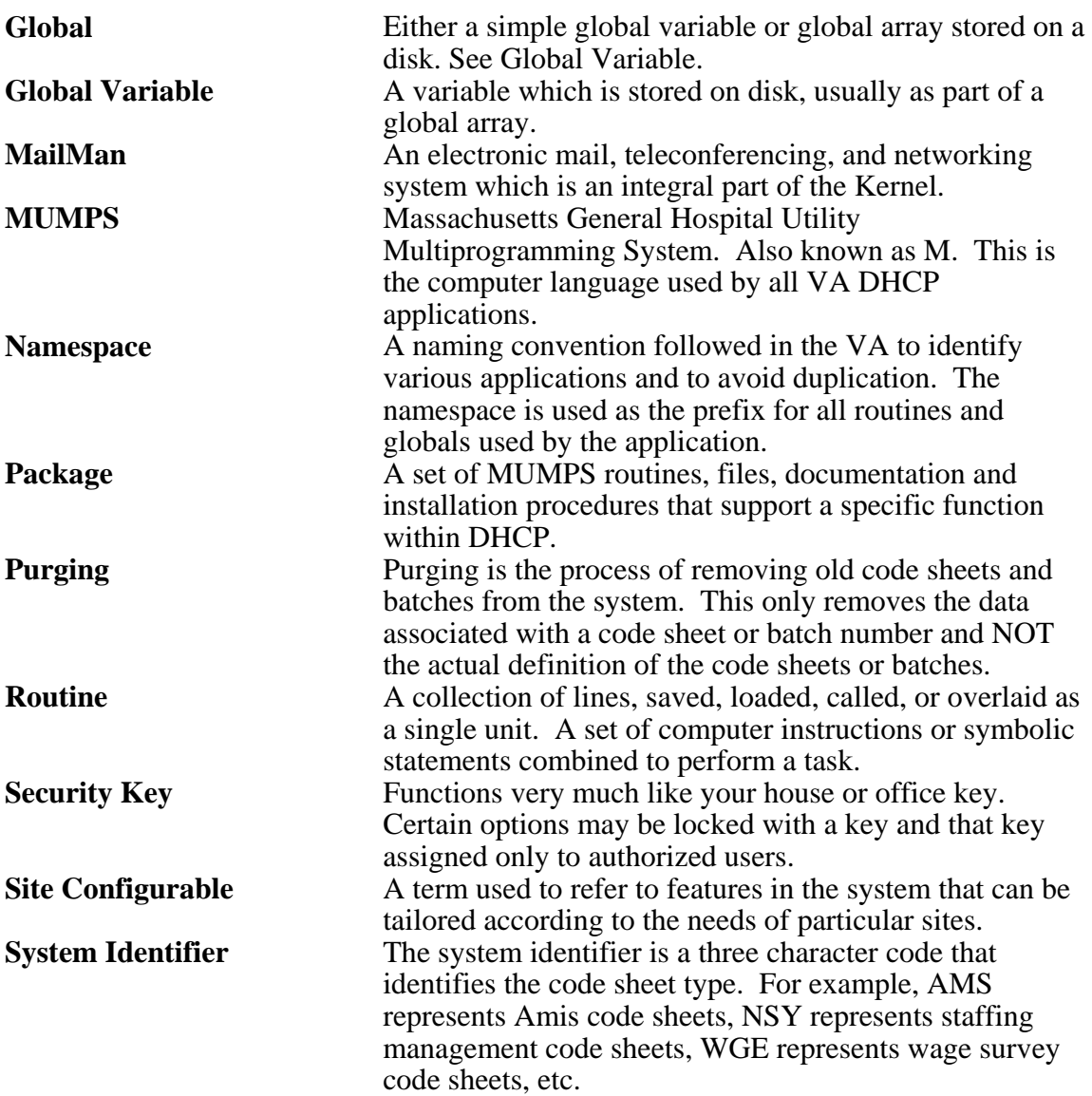

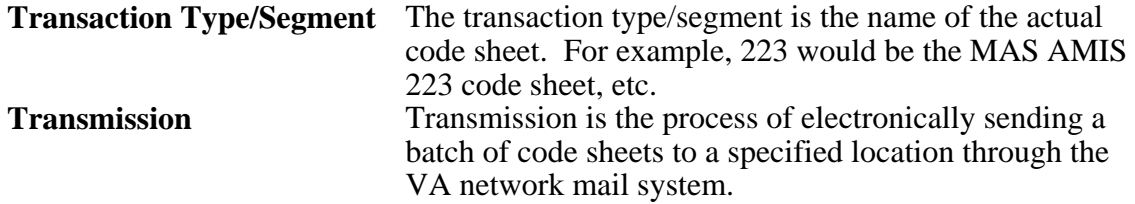

# **16** *index*

AMIS, 4, 12, 13, 17, 19 Batch Code Sheets, 43 Batch Edit, 45 Batches Waiting to be Transmitted, 55 Budget Object Code, 35 Budget Object Code (BOC), 35 Code Sheet Edit, 47, 71 Code Sheets Ready for Batching, 56 Control Point, 33 Cost Center, 23, 28, 35 Create a Code Sheet, 3 FMS, 33, 35, 36, 59, 60, 61, 65

Keypunch a Code Sheet, 39 Mark Batch for Retransmission, 50 Numbering system, 1 PAID, 31 Paragraph numbering, 1 Purge Transmission Records/Code Sheets, 67 Retransmit Stack File Document, 59 Segment Modifier, 4 Stack Status Report, 60 Status of all Batches, 57 Transmit Code Sheets, 65

Glossary